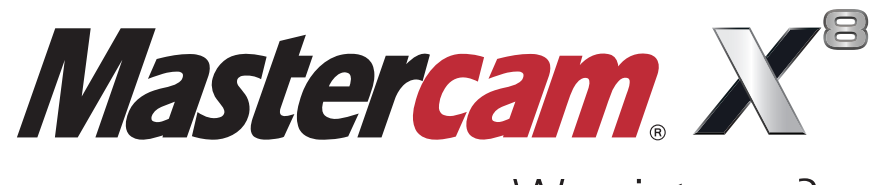

## Was ist neu?

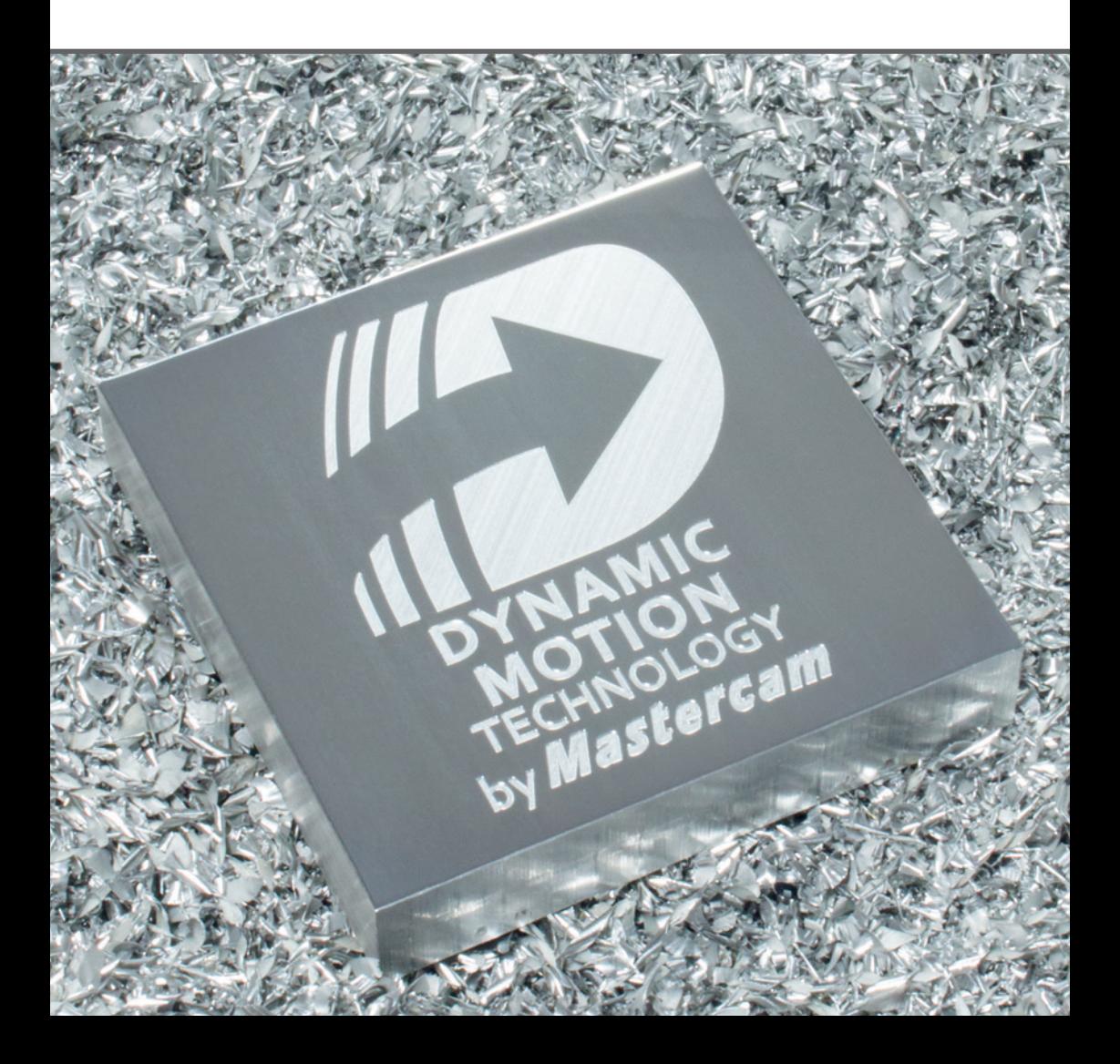

# Was ist neu in Mastercam X8?

September 2014

#### **Mastercam® X8 – Was ist Neu?**

Datum: September 2014 Copyright © 2014 InterCAM-Deutschland GmbH – Alle Rechte vorbehalten. Software: Mastercam X8

#### **NUTZUNGS- BEDINGUNGEN** Die Verwendung dieses Dokuments unterliegt dem Mastercam Endbenutzer-Lizenzvertrag, der bei der Installation angezeigt wird. Der Inhalt des Vertrages steht auch auf der folgenden Webseite zur Verfügung: http://www.mastercam.de/Rechtliches/EULA.htm

**Vergewissern Sie sich, dass Sie über die neuesten Informationen verfügen!**

Möglicherweise haben sich seit der Veröffentlichung dieses Dokumentes Informationen geändert oder sind neu hinzugekommen. Die neueste Version dieses Dokuments wird mit Mastercam installiert oder kann über Ihren Vertriebspartner bezogen werden.

# **Inhalt**

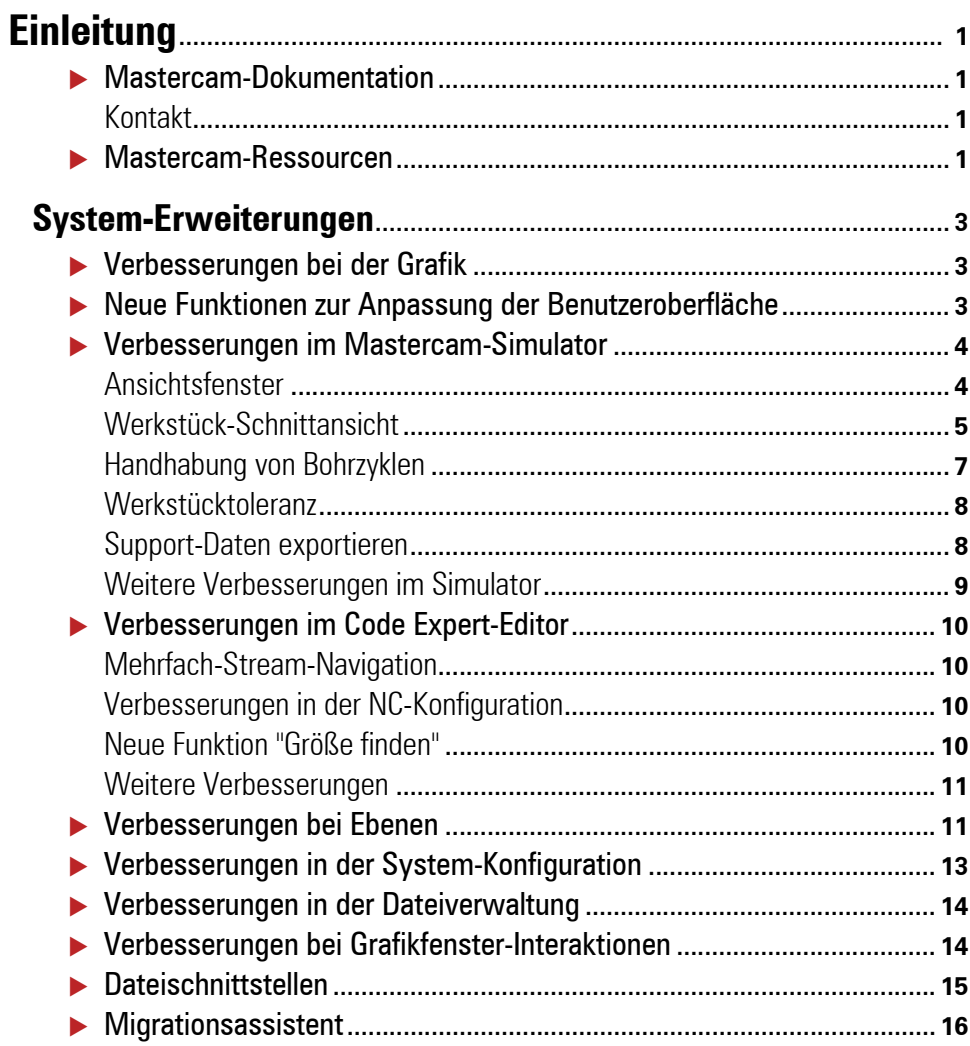

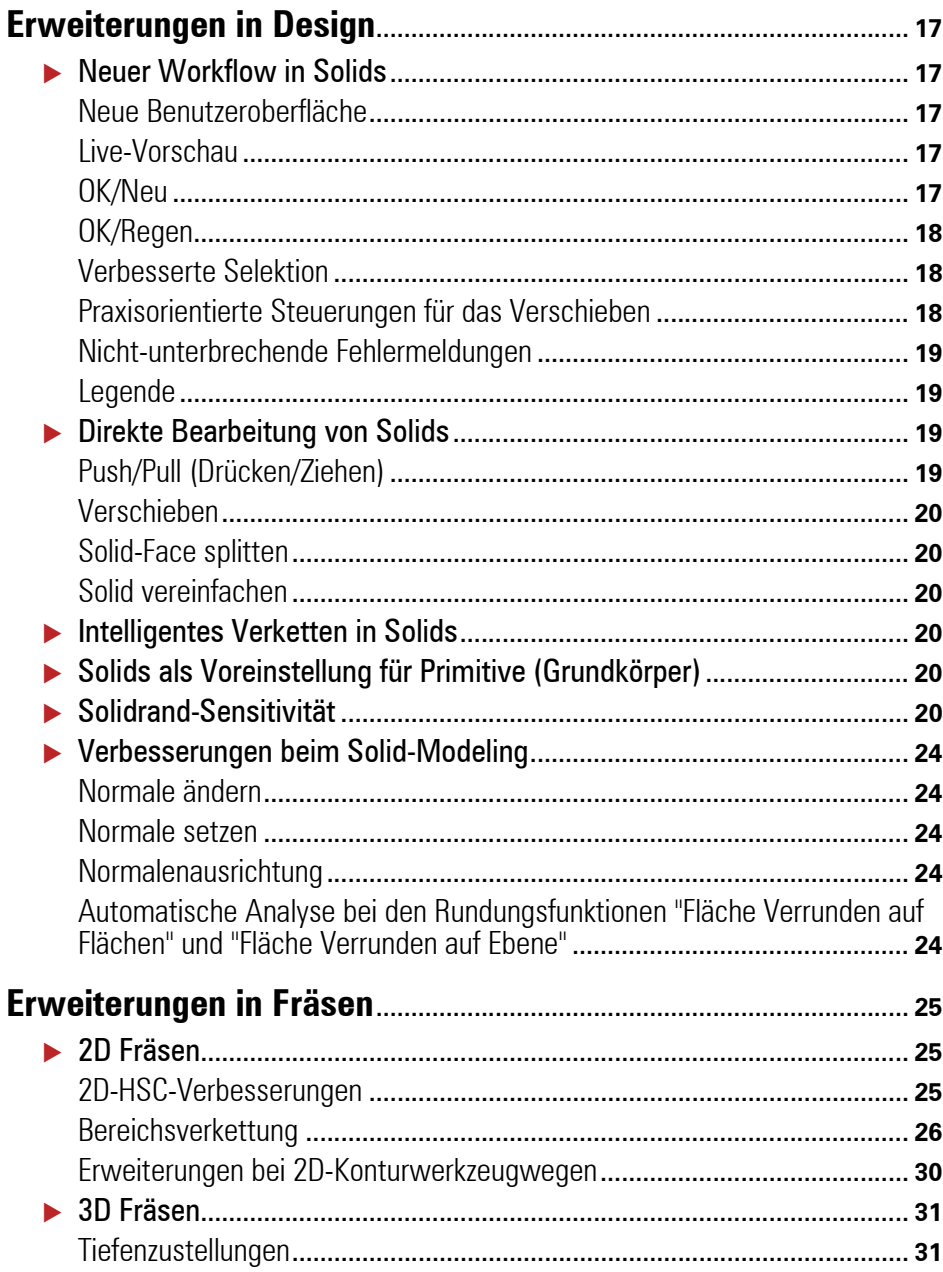

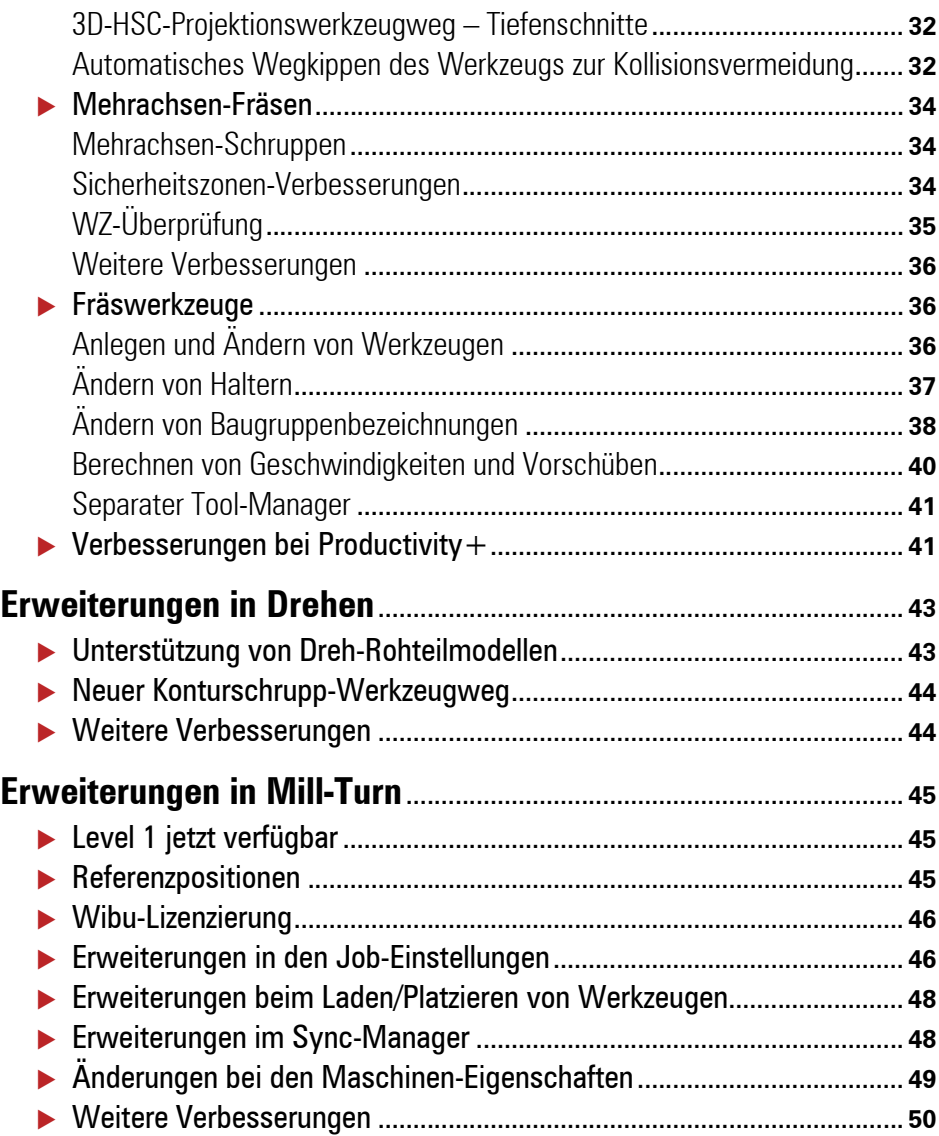

vi

## <span id="page-8-0"></span>**Einleitung**

Willkommen zu Mastercam X8! Mastercam X8 wartet mit neuen Produkten und neuen Funktionalitäten auf, die darauf ausgerichtet sind, Geschwindigkeit und Effizienz Ihrer Arbeit zu steigern. Wir sind sicher, dass Sie davon profitieren werden, was Mastercam X8 Ihnen und Ihrer Firma zu bieten hat.

## <span id="page-8-1"></span>*Mastercam-Dokumentation*

Mastercam installiert die folgenden Dokumente im Verzeichnis \Documentation Ihrer Mastercam-Installation:

- **WhatsNew.pdf\_(Mastercam X8)** (Was ist neu in Mastercam X8?)
- **Installation Guide.pdf (Mastercam X8)** (Mastercam X8 – Installationsanleitung)
- **Administrator\_Guide.pdf (Mastercam X8)** (Mastercam X8 – Administratorhandbuch)
- **Transition Guide.pdf (Mastercam X8)** (Mastercam X8 – Anleitung für den Umstieg)
- **Quick\_Ref\_Card.pdf (Mastercam X8)** (Schnellreferenzkarte)
- **RenishawProbe-GS.pdf** (Erste Schritte mit Renishaw Productivity+™)

## <span id="page-8-2"></span>Kontakt

[Wenden Sie sich bei Fragen zu diesem Handbuch oder anderer Dokumentation für](mailto:td@mastercam.de)  [Mastercam an die Abteilung "Technische Dokumentation": E-Mail an](mailto:td@mastercam.de)  td@mastercam.de.

## <span id="page-8-3"></span>*Mastercam-Ressourcen*

Steigern Sie Ihre Erfahrungen mit Mastercam, indem Sie die folgenden Ressourcen verwenden:

■ *Mastercam Hilfe* – Rufen Sie die Hilfe von Mastercam auf, indem Sie in der Menüleiste von Mastercam auf Hilfe, **Inhalt** klicken oder die Tastenkombination [**Alt+H**] drücken. Die meisten Dialogfelder und

Optionsleisten verfügen außerdem über eine Hilfeschaltfläche, über die das Hilfethema zum Kontext direkt angezeigt wird.

- Mastercam-Vertriebspartner Ihr zuständiger Mastercam-Vertriebspartner kann Ihnen bei den meisten Fragen zu Mastercam behilflich sein.
- Technischer Support Der Technische Support der InterCAM-Deutschland GmbH ist von Montag bis Freitag in der Zeit von 08:00 Uhr - 17:00 Uhr (MEZ) erreichbar.
- *Internet* Sie finden unter www.mastercam.de eine Fülle von Informationen, sowie viele Videos.

Besuchen Sie unseren "YouTube"-Kanal, um Mastercam in Aktion zu sehen: ( [www.youtube.com/user/MastercamCadCam\)!](http://www.youtube.com/user/MastercamCadCam)

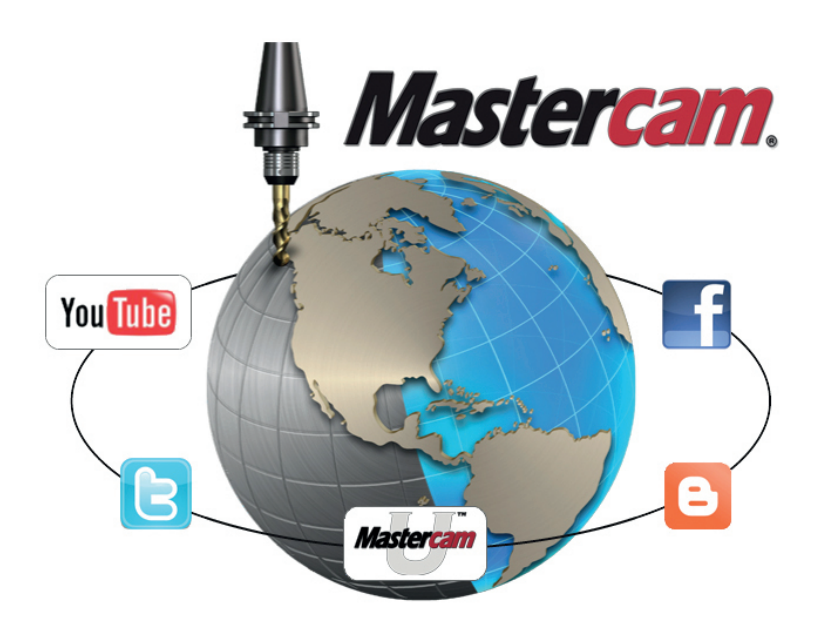

## <span id="page-10-0"></span>System-Erweiterungen

## <span id="page-10-1"></span>*Verbesserungen bei der Grafik*

Die Grafikanzeige in Mastercam X8 wurde verbessert, um zusammen mit deutlicheren und ansprechenderen Auswahlmöglichkeiten eine übersichtlichere Ästhetik zu bieten, wodurch eine sehr viel angenehmere Optik und Haptik erreicht wurde. Es wurden folgende Verbesserungen durchgeführt:

- Fortschrittlicheres Modell-Rendern mit scharfen Rändern und optimaler Beleuchtung.
- Neue Markierungsmethoden für die Modell- und Kettenauswahl machen das Auswählen schneller, deutlicher und einfacher.
- Neuer voreingestellter Hintergrund-Farbverlauf und neue Hintergrundfarben.
- Neue moderne Farbpalette für Werkzeugwege, Drahtmodellgeometrie, Flächen, Solids, usw..
- Individuelle Farbeinstellungen für Solids, Flächen und Drahtgeometrie.
- Neue Einstellung: **Solidrandfarbe**.
- Neue Einstellung: **Flächenrandfarbe**.

## <span id="page-10-2"></span>*Neue Funktionen zur Anpassung der Benutzeroberfläche*

Mastercam X8 verwendet Arbeitsbereich-Dateien zum Anpassen der Optik und Ergonomie von Mastercam. Arbeitsbereich-Dateien kombinieren Tastenzuweisungen, Symbolleistenzustände, Bildschirmgröße und -Position, Kontextmenü-Einstellungen und andere Optionen der Benutzeroberfläche. Klicken Sie in der Menüleiste von Mastercam auf **Einstellungen**, **Anpassen**, um diese verbesserte Optik und Haptik auszuprobieren.

HINWEIS: Kontextmenü- und Tastenzuweisungs-Daten der Version X7 können in die Version X8 importiert werden, Symbolleisten-Daten iedoch nicht.

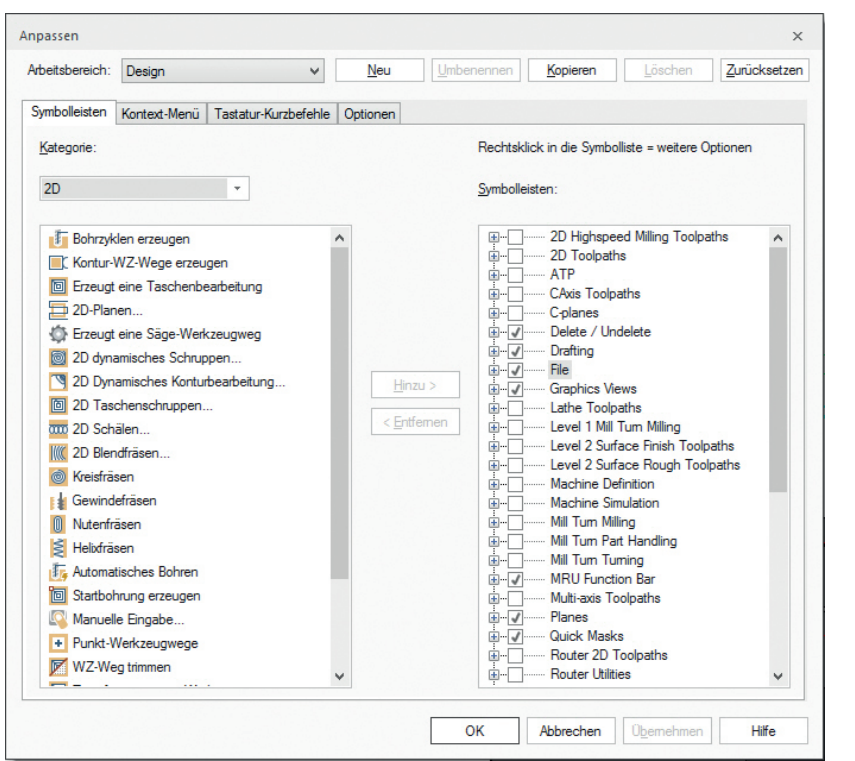

## <span id="page-11-0"></span>*Verbesserungen im Mastercam-Simulator*

### <span id="page-11-1"></span>Ansichtsfenster

Sowohl für die Simulation als auch für Verify wurde die neue Optionsleiste (bzw. Symbolleiste) **Ansicht** hinzugefügt. Die Optionsleiste enthält jetzt einige Elemente der Registerkarte "Startseite" (**Anzeigen** und **3D-Ansicht**) und einen neuen Abschnitt namens **Ansichtsfenster**. Die Ansichtsfenster-Funktionen stellen sowohl für die Simulation als auch für Verify ein neues Feature dar, mit dem man das Grafikfenster in vier verschiedene Konfigurationen aufteilen kann.

Jedes Ansichtsfenster kann separat ausgerichtet und kontrolliert/gesteuert werden. Kontextmenü-Optionen funktionieren nur in der aktuellen Ansicht (rot umrandet). Die Anzeigeoptionen beeinflussen alle Ansichtsfenster (Werkstückdarstellung, WZ-Anzeige, usw.). Durch die Option **Standardansicht wiederherstellen** wird die Konfiguration auf die Originalgröße zurückgesetzt. Die Fensterbereich-Konfiguration kann mit Hilfe der Option **Als Voreinstellung speichern** in Ihren Voreinstellungen gespeichert werden.

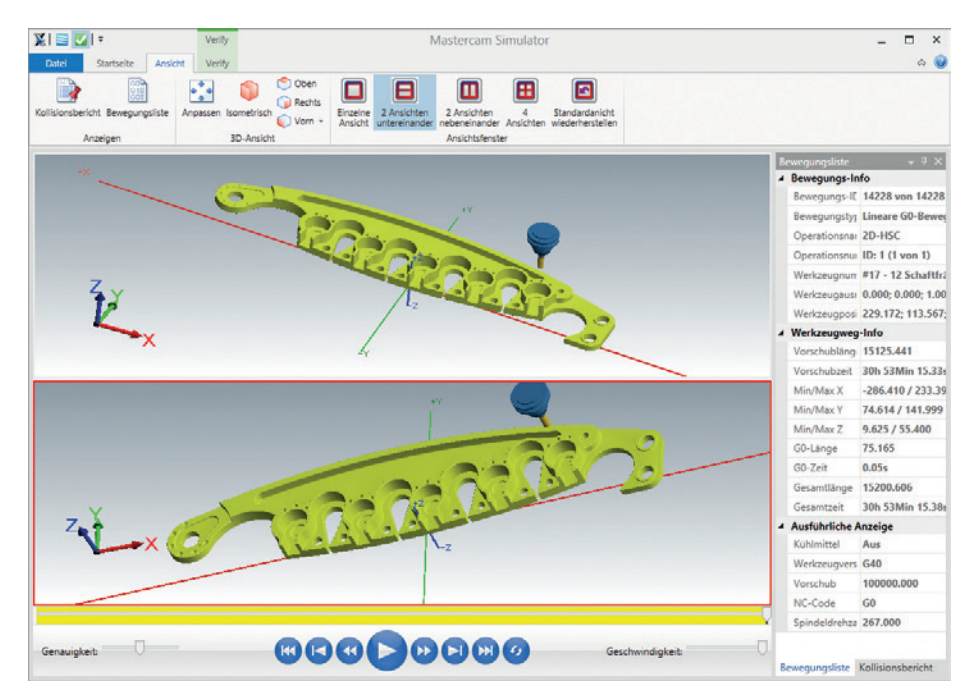

## <span id="page-12-0"></span>Werkstück-Schnittansicht

Der Funktion "Schnittansicht" auf der Registerkarte "Verify" wurden drei weitere Ebenen-Ausrichtungen hinzugefügt. Als Verbesserung für Anwender von Mastercam Fräsen und Drehen werden die am Anfang angezeigten Ebenen nun ringsum den Schwerpunkt Ihres Werkstücks ausgerichtet. Auch wenn sich Ihr Werkstück nicht in der Nähe des System-Nullpunkts befindet, wird es dennoch effizient geschnitten. Wenn Sie eine der "¾-Ansicht"-Ausrichtungen wählen, werden zwei schattierte Ebenen

angezeigt – diese Schnittebenen können verschoben werden, indem Sie den Cursor bei gedrückter linker Maustaste auf eine neue Position ziehen.

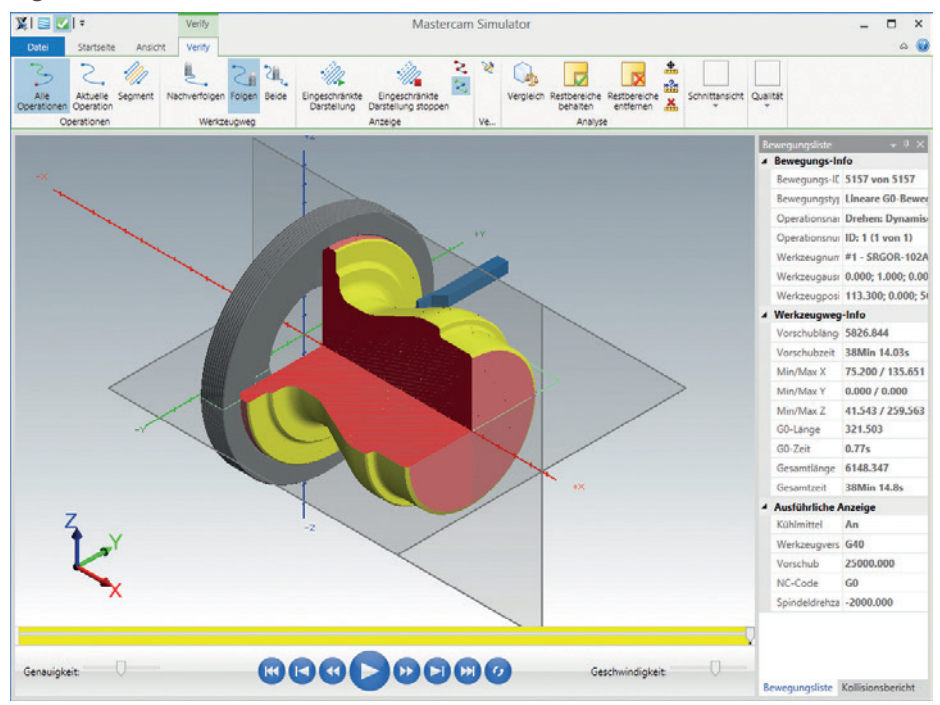

Sie können jedoch auch mit einer einzelnen Schnittebene arbeiten, um die gewünschte Werkstückansicht zu erstellen.

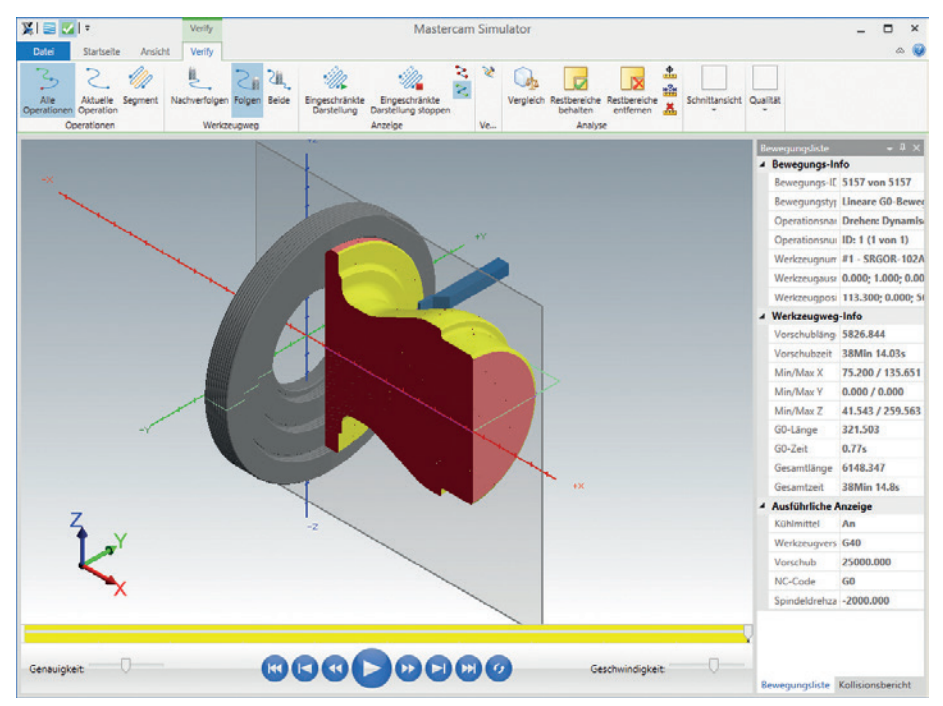

## <span id="page-14-0"></span>Handhabung von Bohrzyklen

Bohrzyklen berücksichtigen jetzt sowohl in der Simulation als auch in Verify die Einstellungen auf den Parameter-Seiten, so dass Sie das Werkzeug, wie definiert, einund ausfahren sehen. Dies betrifft alle Zyklen für Fräsen und Drehen.

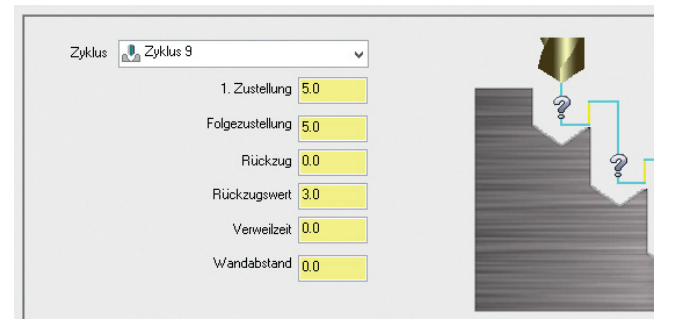

## <span id="page-15-0"></span>Werkstücktoleranz

Das Dialogfeld "Simulationsoptionen" beinhaltet nun die neue Option **Werkstücktoleranz**. Sie bietet Anwendern, die mit sehr kleinen Teilen arbeiten, eine bessere Kontrolle über die Werkstückqualität. Die Verify/Vergleich-Funktion liefert bessere Ergebnisse, da Sie jetzt die Toleranz zwischen dem Teil und dem Werkstück anpassen können.

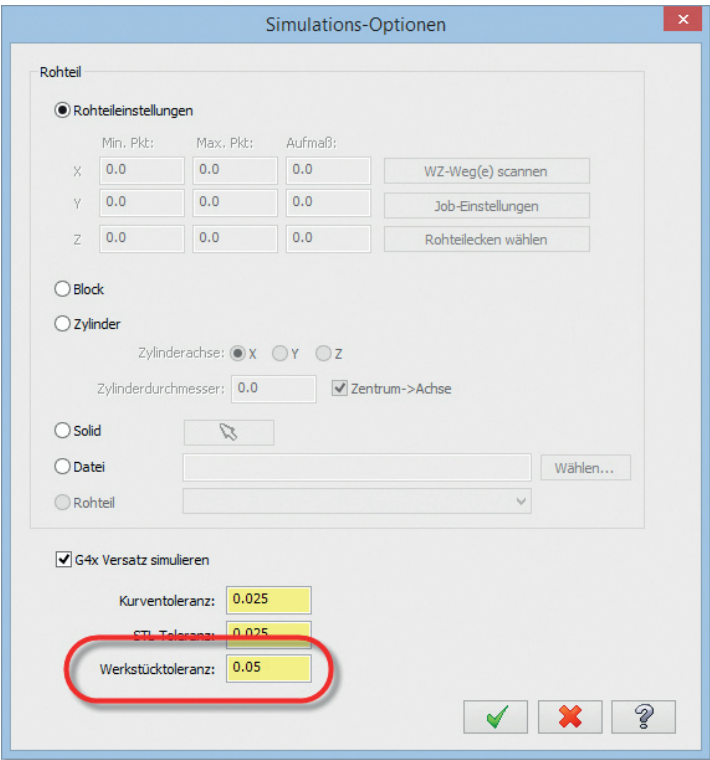

## <span id="page-15-1"></span>Support-Daten exportieren

Zur Verbesserung des Kundensupports können Sie Ihre Mastercam-Simulatorsitzungs-Daten jetzt in einer Datei speichern, die Sie zur Analyse an die CNC Software, Inc. senden können. Klicken Sie dazu im Mastercam Simulator auf **Datei**, **Hilfe**,

**Kundenbetreuungs-Daten exportieren**. Geben Sie eine Dateibezeichnung ein, klicken Sie auf "Speichern" und alle Daten Ihrer Simulator-Sitzung werden gespeichert.

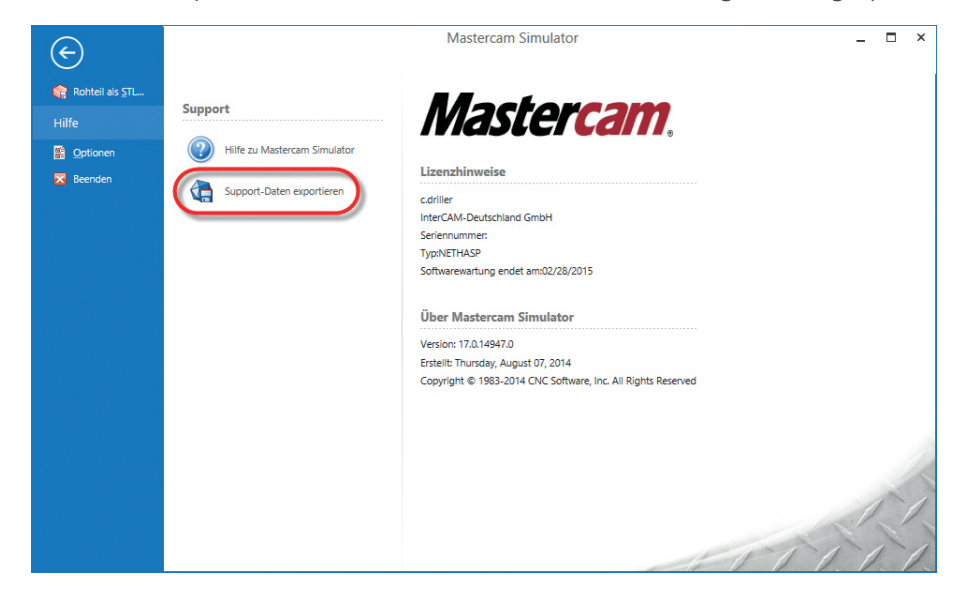

### <span id="page-16-0"></span>Weitere Verbesserungen im Simulator

- Verbesserte Qualität bei Abbildungen benutzerdefinierter Rohteile (STL oder Solid).
- Anzeige des korrekten Vorschubwertes für jede Bewegung.
- In der Bewegungsliste angezeigte korrigierte Werte und Messfunktionen, die sich jetzt auf das WKS des aktuellen Werkzeugwegs beziehen, statt auf die Welt-Koordinaten.
- **Integrierte Unterstützung von Lünetten-Operationen.**
- Verbesserte Beleuchtungs-Quelle und -Richtung.
- Neue Meldung bei ausgelöster Stoppbedingung.
- Rohteilnullpunkt mit WKS-Versätzen wird jetzt unterstützt.
- Verbesserte Qualität und reduzierte Größe des Rasters werden in einer STL-Datei gespeichert.

## <span id="page-17-0"></span>*Verbesserungen im Code Expert-Editor*

## <span id="page-17-1"></span>Mehrfach-Stream-Navigation

Die Unterstützung der Anzeige aller Stream-Nummern durch den Editor in Mastercam Code Expert wurde verbessert. Er verwendet die Stream-Definition in der NC-Konfiguration und die Start- und End-Zeichen für alle Streams, um zu bestimmen, ob einzelne oder mehrere Dateien erforderlich sind. Ein neues Navigations-Fenster erlaubt das Einund Ausschalten der Anzeige aller Streams. Synchronisierungs-Codes sind jetzt grafisch zwischen sichtbaren Streams verbunden und der Navigator zeigt an, welche Streams assoziierte Synchronisierungs-Punkte enthalten, wenn man im Code mit der Maus darüberfährt.

## <span id="page-17-2"></span>Verbesserungen in der NC-Konfiguration

Die NC-Konfiguration erlaubt eine maßgeschneiderte "Code Expert"-Anzeige für NC-Dateien durch Definieren der Anzahl von Streams (Datenströmen), Dateiendungen, Synchronisierungszeichen, Werkzeugaufrufen, Kommentaren und anderer Features für eine individuelle Maschinenausgabe.

Die neue Benutzeroberfläche zum Erstellen und Modifizieren der NC-Konfigurationen kann jetzt über das Dialogfeld **Anwendungsoptionen** und direkt über die Optionsleiste **NC-Dokument** aufgerufen werden.

Für mehrere Maschinen- und Steuerungstypen stehen standardmäßige NC-Konfigurationen zur Verfügung, die einfache Startpunkte zur benutzerdefinierten Anpassung vorgeben.

## <span id="page-17-3"></span>Neue Funktion "Größe finden"

"NC-Datei"-Dokumenttypen besitzen jetzt ein Größen-Fenster, in dem die Größen für Adresszeichen in der NC-Datei aufgelistet sind. Die Adresszeichen sind zur Wiederverwendung in der NC-Konfiguration einfach definiert und können in jedem NC-Dokumenttyp angepasst werden. Durch einen Doppelklick auf eine Größe wird der Cursor in dem NC-Dokument auf die Position verschoben, wo der Wert erscheint.

### <span id="page-18-0"></span>Weitere Verbesserungen

- Schriftarten und Farben können jetzt für jeden Dokumenttyp vollständig angepasst werden.
- Die Funktion **Gehe zu Lesezeichen** wurde hinzugefügt. Mit ihr können Sie Lesezeichen in ein Dokument einfügen und nach Wunsch einfach dorthin springen.

### <span id="page-18-1"></span>*Verbesserungen bei Ebenen*

Überall in Mastercam X8 wurde der Ausdruck "Ansicht" durch den Ausdruck "Ebene" ersetzt (außer für Grafikansichten). Eine Mastercam-Ebene enthält eine Ansicht und einen Nullpunkt, und eine Ansicht ist eine Matrix, die eine Ausrichtung definiert. Im Einklang mit dieser Änderung ist der Ansichten-Manager jetzt der Ebenen-Manager.

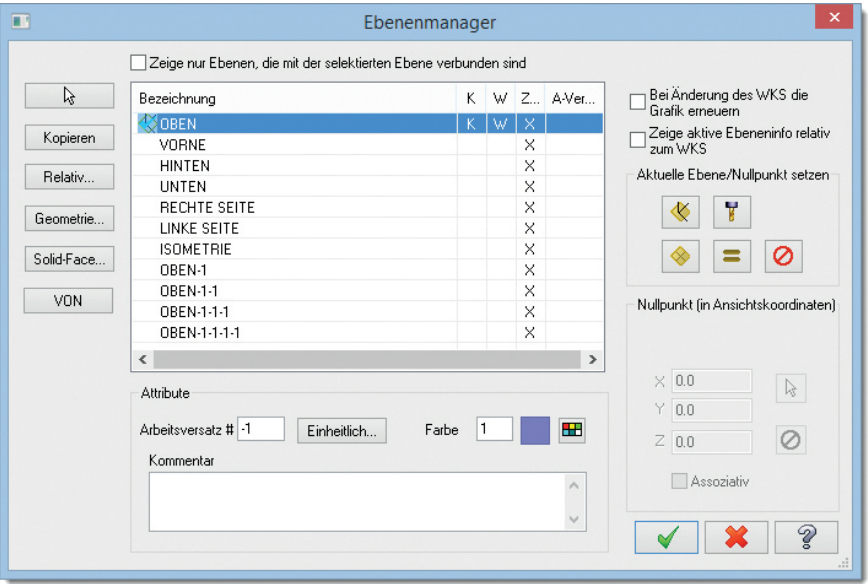

Zusätzlich stehen im Kontextmenü dieses Dialogfelds jetzt neue Optionen zur Verfügung.

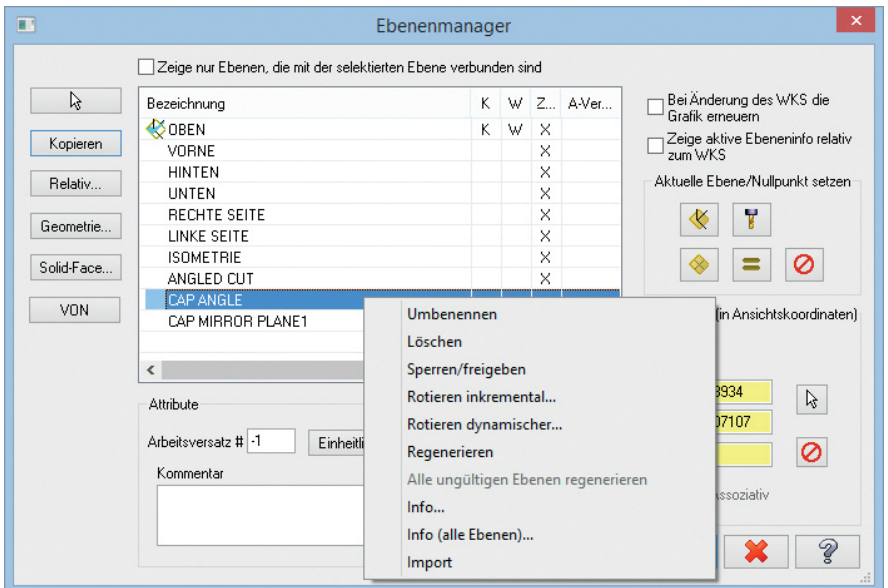

- Ebenen werden als "ungültig" markiert, falls ihre Regenerierung fehlschlägt. Auch die Werkzeugwege, die diese Ebene verwenden, werden als "ungültig" markiert.
- An den Standardebenen dürfen keine Änderungen vorgenommen werden. Es darf auch keine Ebene gelöscht werden, die eins der folgenden Kriterien erfüllt:
	- Die Ebene ist gesperrt.
	- Die Ebene wird als aktive WEbene, KEbene, WKS oder Grafikansicht verwendet.
	- Die Ebene wird in einer Maschinengruppe verwendet.
- Ebenenbezeichnungen dürfen jetzt mehr als 40 Zeichen besitzen.
- Bei der Auswahl von Geometrie zum Defineren einer Ebene sind immer acht mögliche Ebenen-Optionen verfügbar.
- Die Bezeichnungen von WKS, WEbene und KEbene wurden für mehr Raum im Grafikfenster in die Statusleiste verschoben. Wenn Sie mit der Maus über diesen Statusleistenbereich fahren, erscheint eine Quickinfo mit zusätzlichen

Ebeneninformationen. Die Bezeichnung der Grafikansicht (falls definiert) verbleibt im Grafikfenster.

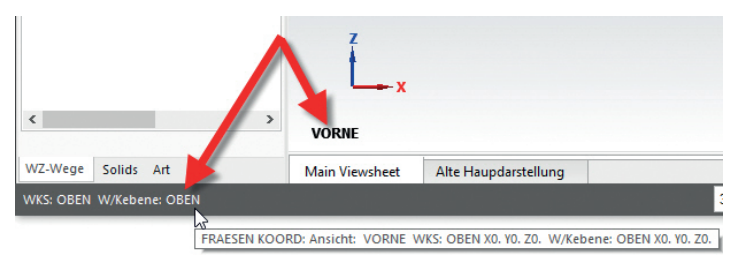

 Die automatische Arbeitsversatz-Zuweisung wurde für eine bessere Performance und ein besseres Handling von widersprüchlichen Zuweisungen verbessert. Zusätzlich kann die Warnung **Arbeitsversatz wird bereits verwendet** jetzt deaktiviert werden.

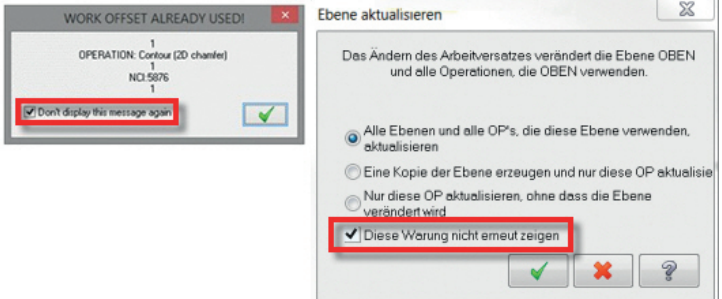

## <span id="page-20-0"></span>*Verbesserungen in der System-Konfiguration*

- Die Einstellung **Große Icons** wurde von der Menü-Option **Konfiguration** auf die Registerkarte "Optionen" des Dialogfelds **Anpassen** verschoben.
- Die Unterstützung für mehrere Ansichtsfenster und die Optionen für die GDI-Grafikunterstützung wurden aufgehoben.
- Die Starteinstellungen für Symbolleisten und Tastenzuweisungen wurde durch eine Arbeitsbereich-Starteinstellung ersetzt.
- Komplizierte Beleuchtungs-Einstellungen wurden durch eine neue **Beleuchtungsmodus**-Einstellung ersetzt. Auch der sitzungsbezogene Befehl

"Schattieren-Einstellungen" und das entsprechende Dialogfeld wurden entfernt.

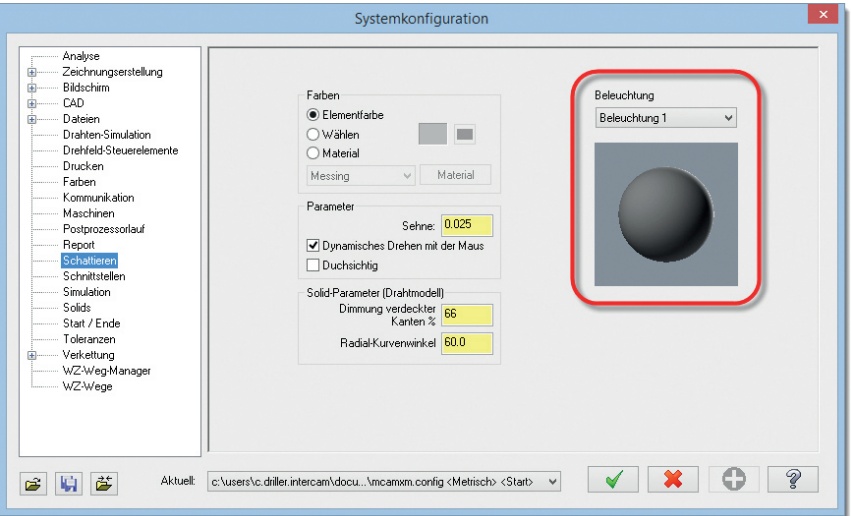

 Die Kommunikationsmenü-Option "Mastercam" wurde entfernt. Im Menü ist CIMCO 7 jetzt die einzige voreingestellte Option.

## <span id="page-21-0"></span>*Verbesserungen in der Dateiverwaltung*

Sie können jetzt alle unterstützten Dateitypen öffnen, indem Sie Dateien per "drag&drop" aus dem Windows-Explorer oder von Ihrem Windows-Desktop in den Grafikbereich einer offenen Mastercam-Sitzung ziehen. Auf dieselbe Weise können Sie eine Datei auf die entsprechende Desktopsymbol-Verknüpfung ziehen, um eine neue Mastercam-Sitzung zu starten.

Desweiteren wird bei Dateibezeichnungen, Dateiendungen, Ebenenbezeichnungen, usw. jetzt die Groß- und Kleinschreibung unterstützt und nicht mehr die Verwendung von Großbuchstaben erzwungen.

### <span id="page-21-1"></span>*Verbesserungen bei Grafikfenster-Interaktionen*

 Das 3D-Achsenkreuz wurde modifiziert und wird zusammen mit den Funktionen "Dynamisches XForm" und "Dynamische Ebene" in der neuen Verschiebungs-Funktion als primäre Steuerung verwendet. Wenn Sie die

Linear- oder Rotations-Optionen verwenden, zeigt ein editierbares Feld die aktuellen Werte an, in das Sie auch direkt Werte eingeben können.

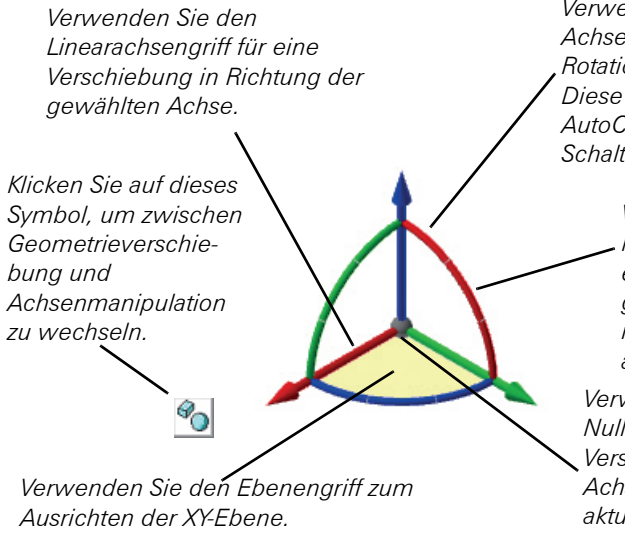

*Verwenden Sie den Achsenrotationsgriff für eine Rotation in mehreren Ebenen. Diese Methode wird durch den AutoCursor und den 2D/3D-Schalter beeinflusst.*

> *Verwenden Sie den Mittelpunktrotationsgriff für eine Rotation um die gegenüberliegende Achse in relativen Gradzahlen in der aktuellen Ebene.*

*Verwenden Sie den Nullpunktgriff für eine Verschiebung des gesamten Achsenkreuzes in seiner aktuellen Ausrichtung auf eine neue XYZ-Position.*

- Durch das Drücken der [**Leertaste**] (im Ruhezustand) wird jetzt der letzte Befehl wiederholt.
- Die Funktionalität zum Wechseln zwischen den Funktionen "Verschieben" und "Rotieren" der mittleren Maustaste wurde von der Taste [**Alt**] auf die Taste [**Umschalt**] gelegt.
- Die Funktionalität zum Wechseln zwischen den Funktionen "Dynamisches Drehen" und "Drehen um die Bildschirmmitten-Normale" wurde von der Taste [**Umschalt**] auf die Taste [**Strg**] gelegt.
- Halten Sie beim dynamischen Drehen die Taste X, Y oder Z gedrückt, wird jetzt die entsprechende Achse gesperrt (sie verliert 2 Freiheitsgrade). Dies erfordert (in der Systemkonfiguration) die Aktivierung des Kontrollkästchens **'Frei' Modus beim dynamischen Drehen**.
- Werkzeugwege bleiben jetzt beim dynamischen Drehen sichtbar.

## <span id="page-22-0"></span>*Dateischnittstellen*

 Die Dateischnittstellen, durch die Solids importiert werden, bezeichnen das Solid jetzt passend zum Dateinamen.

- Catia V5 V5 R23 wird jetzt unterstützt.
- Unigraphics Import für NX9 wird jetzt unterstützt.
- Parasolids V26 wird jetzt unterstützt.

## <span id="page-23-0"></span>*Migrationsassistent*

Die Mastercam-Funktionen **Ordner aktualisieren** und **Aktualisierungsprogramm** wurden zu dem neuen Migrationsassistenten zusammengefasst. Klicken Sie zum Aufrufen dieser neuen Funktion in der Menüleiste auf **Datei**, **Migrationsassistent**.

Der Migrationsassistent besitzt einen **Standard**- und einen **Erweitert**-Modus. Durch den **Standard**-Modus werden automatisch alle Mastercam-Dateitypen der Vorgängerversion (z.B. Mastercam X7) von einer vorgegebenen Position aktualisiert, wohingegen der **Erweitert**-Modus zusätzliche Kontrolle über zu migrierende Dateitypen und Vorgängerversionen bietet.

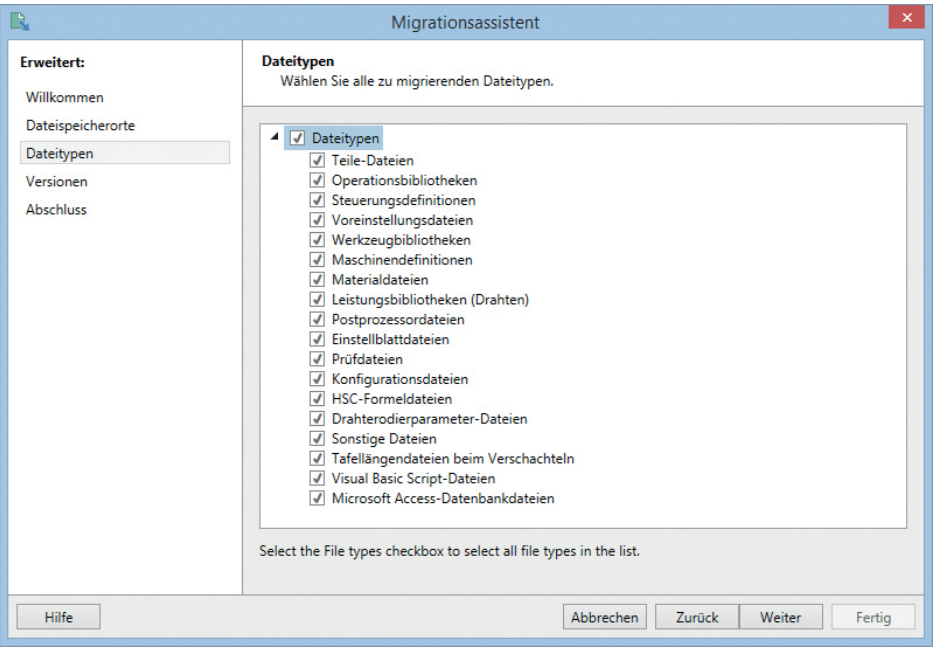

Der Datei-Aktualisierungsprozess wurde auch für eine nahtlose, effizientere Praxis verbessert. Migrationsergebnisse werden jetzt außerdem im "Mastercam Event Log" (Ereignisprotokoll) angezeigt.

## <span id="page-24-0"></span>Erweiterungen in Design

## <span id="page-24-1"></span>*Neuer Workflow in Solids*

Die Benutzeroberfläche und der Workflow (Arbeitsablauf) von Solids wurde für Mastercam X8 komplett überarbeitet und macht das Konstruieren und Bearbeiten von Solids erheblich einfacher und intuitiver, als jemals zuvor. Jede bestehende Solids-Funktion wurde auf den neuesten Stand gebracht, um diesen neuen Workflow widerzuspiegeln.

## <span id="page-24-2"></span>Neue Benutzeroberfläche

Alle Solids-Funktionen besitzen nun eine neue moderne Benutzeroberfläche, mit der Sie in der Benutzeroberfläche und auf dem Bildschirm nach Belieben arbeiten können.

## <span id="page-24-3"></span>Live-Vorschau

In der Live-Vorschau sehen Sie die Ergebnisse der in der Benutzeroberfläche ausgeführten Änderungen jetzt direkt bei der Eingabe – es ist nun keine Eingabe von Werten in ein Dialogfeld mit einem anschließenden Klick auf **OK**, in der Hoffnung, dass man keinen Fehler gemacht hat, mehr erforderlich.

## <span id="page-24-4"></span>OK/Neu

Beim Erstellen einer neuen Operation besteht jetzt die Möglichkeit, auf **OK** zu klicken, um die Operation abzuschließen und die Funktion zu beenden oder auf **OK/Neu** zu klicken, wodurch die Operation fertiggestellt wird und eine neue begonnen wird, ohne dass Sie die Funktion manuell neu starten müssen.

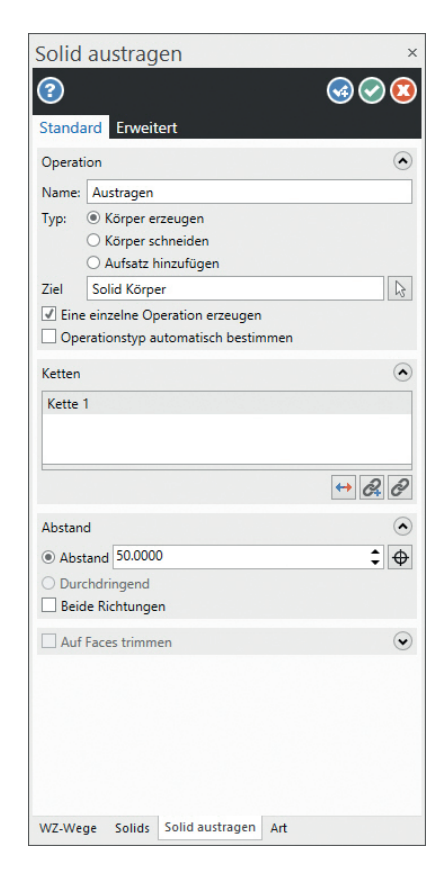

## <span id="page-25-0"></span>OK/Regen

Vor dieser Verbesserung mussten Sie für alle an einer vorhandenen Operation vorgenommenen Änderungen oben im Solids-Manager auf die Schaltfläche **Alle selektierten OP's regenerieren** klicken. In X8 wurde die Schaltfläche **OK/Regen** hinzugefügt, mit der die Funktion beendet und gleichzeitig das Solid regeneriert wird.

## <span id="page-25-1"></span>Verbesserte Selektion

Durch das Einfügen der Solidauswahlfilter in ein neues Dialogfeld, das am Anfang einer Operation erscheint, ist es einfacher, diese bei der Arbeit einzurichten.

Durch das Auswählen eines Randes bei gedrückter [**Umschalt**]-Taste werden alle tangentialen Ränder gleichzeitig ausgewählt, wobei durch das Auswählen einer Fläche bei gedrückter [**Umschalt**]-Taste alle tangentialen Flächen gleichzeitig ausgewählt werden. Drahtmodelle, Flächen, Ränder und Körper können innerhalb des Dialogfelds selbst bearbeitet werden. Hierdurch entfällt die Notwendigkeit für das Vorhandensein eines separaten Zweiges in der Solid-Verzeichnisstruktur und erleichtert sehr das Einfügen und Entfernen von Elementen.

## <span id="page-25-2"></span>Praxisorientierte Steuerungen für das Verschieben

Der Einzelachsenpfeil wird in verschiedenen Funktionen von Mastercam X8 Solids genutzt und kann verwendet werden, um Abstände im Grafikfenster einzustellen, ohne sie manuell ins Dialogfeld eingeben zu müssen. Dies schließt die Möglichkeit zur gleichzeitigen Eingabe von Werten mit ein, wenn diese Steuerungen in Gebrauch sind. Die neue "Drücken/Ziehen"-Funktionalität hängt davon ab (siehe [\(Seite \)19](#page-26-3) für zusätzliche Informationen) und die neue Benutzeroberfläche der Funktionen: Austragen, Swept, Rotation, Wandung/Dicke und Aushöhlen wird dadurch ergänzt.

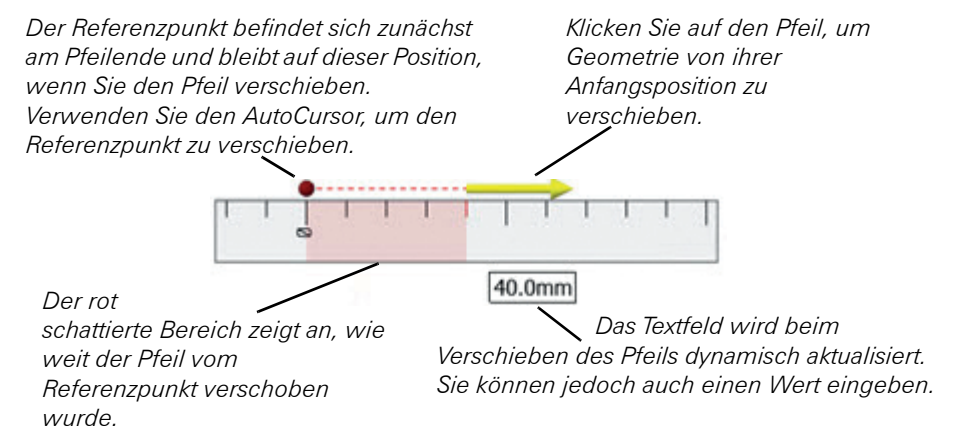

## <span id="page-26-0"></span>Nicht-unterbrechende Fehlermeldungen

Mit der neuen Live-Vorschau sind die meisten Fehlermeldungen Vergangenheit, so dass sie den Workflow nicht unterbrechen. In der rechten oberen Bildschirmecke erscheint eine Warnmeldung, die anzeigt, dass das Solid in seinem aktuellen Bearbeitungszustand einen Fehler aufweist. Die Meldung kann entweder nur eine Warnung sein oder auch weitere Informationen besitzen. Dies erlaubt das Ausführen von Änderungen zum Beseitigen dieses Fehlerstatus, ohne den Arbeitsablauf anhalten und ein Popup-Dialogfeld schließen zu müssen.

## <span id="page-26-1"></span>Legende

In früheren Versionen von Mastercam Solids unterlag die Erzeugung und Bearbeitung von Operationen verschiedenen Regeln und Workflows. Jetzt geht man auf dieselbe Weise an die Erzeugung und Bearbeitung von Operationen heran, was die Solid-Legende vereinfacht und jede Operation auf einen einzelnen Zweig reduziert, statt auf drei. In Mastercam X8 müssen Sie eine Operation nur doppelt anklicken, um sie für eine Bearbeitung zu öffnen.

## <span id="page-26-2"></span>*Direkte Bearbeitung von Solids*

In Mastercam X7 wurde mit der Arbeit im Bereich "Direktes Bearbeiten" von Solidkörpern begonnen. Viele Anwender importieren Solids aus anderen Systemen und besitzen keine einfache Möglichkeit, um die Modelle für die Bearbeitung vorzubereiten. In Mastercam X8 haben wir diese Fähigkeiten enorm ausgebaut, um den Prozess der Modellvorbereitung zu erleichtern. All diese Optionen wurden in dem neuen Menü **MODELLIEREN** zusammengefasst.

**HINWEIS:** Durch alle Funktionen der "Direkten Bearbeitung" wird die Solidlegende entfernt. Mit "Undo" wird die Legende so wiederhergestellt, wie sie vor dem "Direkten Bearbeiten" war.

## <span id="page-26-3"></span>Push/Pull (Drücken/Ziehen)

Verwenden Sie diese Funktion zum Versetzen von Flächen oder um Ränder in Rundungen zu drücken.

## <span id="page-27-0"></span>Verschieben

Die Funktion "Verschieben" arbeitet mit Flächen und erlaubt deren Verschiebung und Rotation auf dem Solidkörper. Sie kann entweder zum Verschieben oder Kopieren von Flächen oder nur zum Hinzufügen von Schrägen verwendet werden.

## <span id="page-27-1"></span>Solid-Face splitten

Mit der Funktion "Solid-Face splitten" in Mastercam X8 splitten Sie ein Solidface in mehrere Flächen, die mit den Funktionen "Verschieben" oder "Push-Pull" (Drücken/ Ziehen) verwendet werden sollen. Die Funktion unterstützt zwei Methoden: "Drahtmodell" und "Strömungslinien". Durch die Methode "Drahtmodell" wird Drahtmodellgeometrie auf eine Fläche projiziert, um neue Ränder und Flächen zu formen. Mit den Methoden "Strömungslinien", "U" und "V" wird eine Fläche entlang ihrer "UV-Strömungslinien" gesplittet.

## <span id="page-27-2"></span>Solid vereinfachen

Die Funktion "Reduzieren" (Vereinfachen) wurde in Mastercam X7 eingeführt, in Mastercam X8 jedoch noch einmal verbessert. Sie vereinfacht einen Körper und kombiniert Flächen auf Basis einer Einzelfallprüfung, indem Flächen oder Ränder ausgewählt werden.

## <span id="page-27-3"></span>*Intelligentes Verketten in Solids*

Mit Hilfe dieser Verbesserung werden geänderte Drahtmodellketten automatisch neu verbunden, so dass sie nicht neu verkettet werden müssen. Ein klassisches Beispiel für die Funktion "Intelligentes Verketten" ist zu sehen, wenn Sie ein Rechteck austragen, dann zurückgehen und eine Ecke verrunden. In früheren Versionen mussten Sie das Drahtmodell neu verketten; in Mastercam X8 müssen Sie nur die Operation regenerieren. Diese Verbesserung beeinflusst die Operationen: Austragen, Rotation und Swept.

## <span id="page-27-4"></span>*Solids als Voreinstellung für Primitive (Grundkörper)*

Auf Systemen, bei denen Solids aktiviert ist, werden Solids statt Flächen für Primitive (Grundkörper) voreingestellt. Falls Sie manuell zur Option "Flächen" wechseln, bleibt die Änderung nur für diese Sitzung bestehen.

## <span id="page-27-5"></span>*Solidrand-Sensitivität*

In Mastercam X6 wurde die Möglichkeit eingeführt, Solidränder zum Trimmen von Drahtmodellelementen auf Solidränder zu verwenden und theoretische Schnittpunkte zwischen Solidrändern im Raum zu finden. Beide Änderungen zielten darauf ab, an der Stelle, wo bereits ein Solidrand existiert, kein Drahtmodell als Referenzelement erzeugen zu müssen.

Für Mastercam X8 haben wir diese Funktion weiterentwickelt und die Idee der Solidrand-Sensitivität in das gesamte Drahtmodell-Modeling übernommen. Unser Ziel für Mastercam X8 ist es, Solidränder als Referenzelemente verwenden zu können und keine temporäre Geometrie erzeugen zu müssen.

Für den Fall, dass Sie einen Solidrand ignorieren und eine Funktion zwingen wollen, stattdessen ein Drahtmodell auszuwählen, haben wir die "Solidrand-Sensitivität" in den Randfilter der Optionsleiste "Allgemeine Selektion" eingebunden. Wenn Sie sich in einer Funktion befinden, die die "Solidrand-Sensitivität" unterstützt, ist der Randfilter verfügbar und kann verwendet werden, um Solidränder für diese Funktion zu erkennen oder zu ignorieren.

Die folgenden Abbildungen zeigen die drei Zustände, die die Optionsleiste "Allgemeine Selektion" verwendet, um anzuzeigen, ob eine Funktion "solidrandsensitiv" ist und ob sie momentan aktiviert oder deaktiviert ist.

So sieht die Optionsleiste "Allgemeine Selektion" aus, wenn Solidränder in der aktuellen Funktion nicht unterstützt werden:

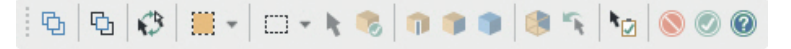

So sieht die Optionsleiste "Allgemeine Selektion" aus, wenn Solidränder unterstützt werden, für die aktuelle Funktion jedoch nicht aktiviert sind (beachten Sie die Solids-Symbole):

 $\frac{1}{2}$   $\frac{1}{2}$   $\frac{1}{2}$ 

So sieht die Optionsleiste "Allgemeine Selektion" aus, wenn Solidränder unterstützt werden und für die aktuelle Funktion aktiviert sind:

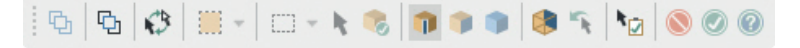

Nachfolgend sehen Sie eine aktuelle Liste mit Funktionen, die Solidränder als Referenzgeometrie unterstützen:

AutoCursor Relativ in Elementrichtung

Nächstgelegenen

Lotrecht (von einer Position zu einem Rand)

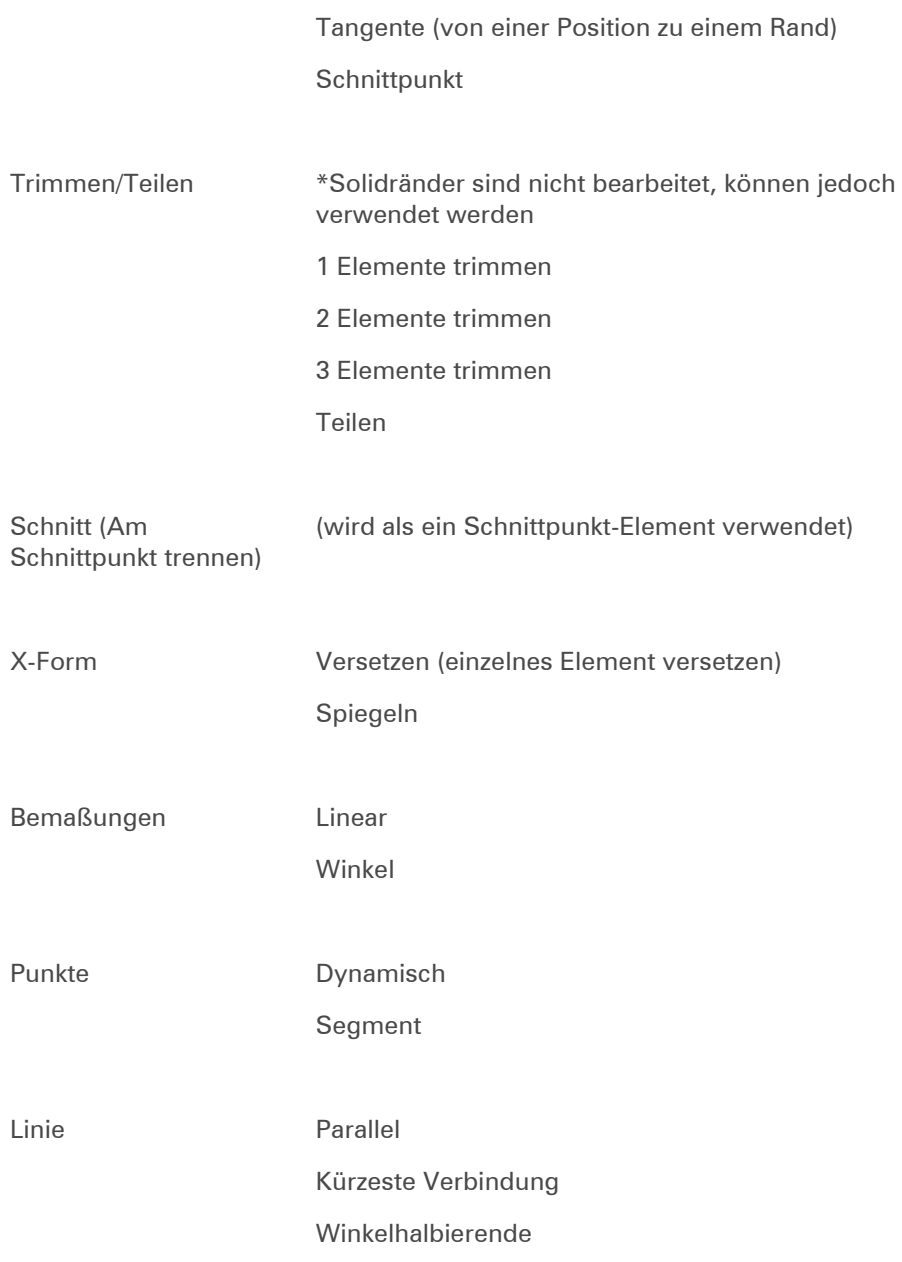

#### Lotrecht

Tangential durch Punkt

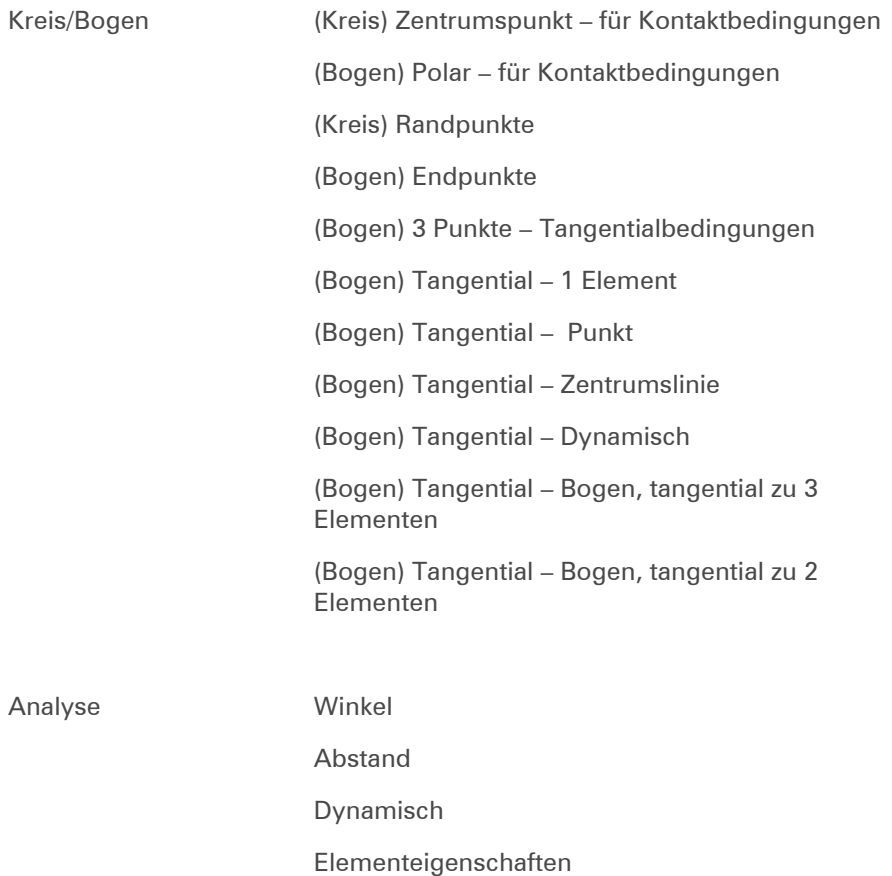

## <span id="page-31-0"></span>*Verbesserungen beim Solid-Modeling*

## <span id="page-31-1"></span>Normale ändern

Diese Funktion unterstützt die Anzeige einer neuen Farbe auf der nicht-Normalen-Seite der schattierten Fläche. Die Anzeige wird aktualisiert, wenn Sie Flächen zum Umschalten auswählen.

## <span id="page-31-2"></span>Normale setzen

Die Funktion **Normale setzen** zeigt jetzt einen auswählbaren Pfeil zum Umschalten einzelner Flächen an. Diese Funktion unterstützt die Anzeige einer neuen Farbe auf der nicht-Normalen-Seite der schattierten Fläche.

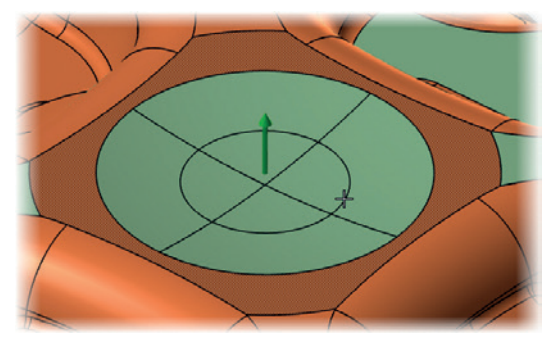

## <span id="page-31-3"></span>Normalenausrichtung

Durch diese Funktion werden die Normalen benachbarter Flächen aneinander positioniert. Nach dem Einstellen der Startposition können Sie die Ergebnisse umschalten und Richtungspfeile anzeigen. Sie können außerdem jeden Pfeil oder jede Fläche manuell auswählen, um einzelne Flächen umzudrehen. Wie die anderen Bearbeitungs-Funktionen unterstützt auch die Funktion "Normalenrichtung" die Anzeige einer neuen Farbe auf der nicht-Normalen-Seite der schattierten Fläche.

## <span id="page-31-4"></span>Automatische Analyse bei den Rundungsfunktionen "Fläche Verrunden auf Flächen" und "Fläche Verrunden auf Ebene"

In Mastercam X8 wird in den Rundungsfunktionen "Fläche Verrunden auf Flächen" und "Fläche Verrunden auf Ebene" ein Maximal-Radius empfohlen ("Max. empfohlener Radius"). Nach der Auswahl der Flächen werden diese durch Mastercam analysiert und es wird ein empfohlener Maximal-Radius angezeigt, der erfolgreich erzeugt werden kann.

## <span id="page-32-0"></span>Erweiterungen in Fräsen

## <span id="page-32-1"></span>*2D Fräsen*

## <span id="page-32-2"></span>2D-HSC-Verbesserungen

- 2D-HSC unterstützt jetzt die Mehrkernprozessor-Verarbeitung bei Werkzeugwegen mit mehreren Bearbeitungsbereichen.
- "Dynamische Taschen"-, "Dynamische Kernschrupp"- und "Dynamische Restmaterial"-Werkzeugwege wurden zu einem einzelnen "2D-Dynamisch"- Fräswerkzeugweg zusammengefasst. Auch "2D Taschen"-, "Kernschrupp" und "Restmaterial"-Werkzeugwege wurden zu einem einzelnen "2D-Standard"-Werkzeugweg zusammengefasst.

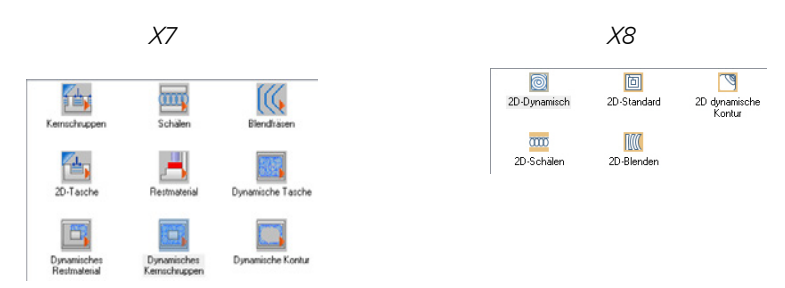

 Das "2D-Dynamisch"-Fräsen beinhaltet auf der Seite "Technologie" Funktionen für Vorschubreduzierung und Materialzugabe im ersten Durchgang. Hierdurch kann der Vorschub für den ersten Durchgang in einem dynamischen Fräs-Werkzeugweg herabgesetzt werden, bei dem das Rohteil von außen angefahren wird. Hierbei wird außerdem der Bearbeitungsbereich vergrößert, um zu gewährleisten, dass das Werkzeug aufgrund einer

unbekannten genauen Rohteilgröße nicht zuviel Material im allerersten Durchgang bearbeitet.

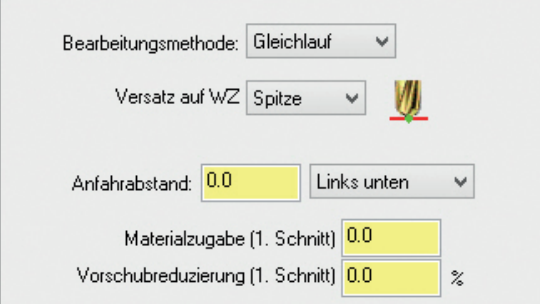

## <span id="page-33-0"></span>Bereichsverkettung

 Zum Realisieren einer größeren Werkzeugwegkontrolle wird die Verkettungsoption "Einzelner Bereich" nicht mehr unterstützt.

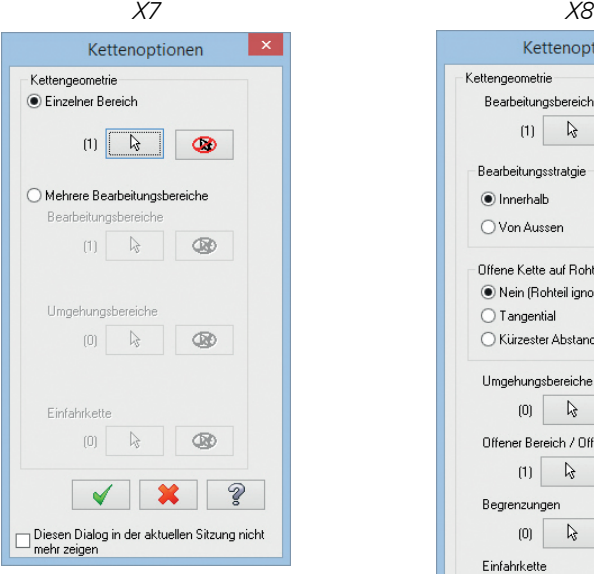

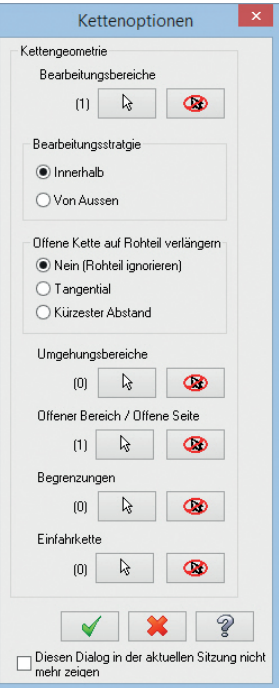

 Bei der neuen Verkettungs-Option "Offene Bereiche" werden anhand geschlossener Ketten offene Bereiche definiert, in denen sich das Werkzeug sicher bewegen kann.

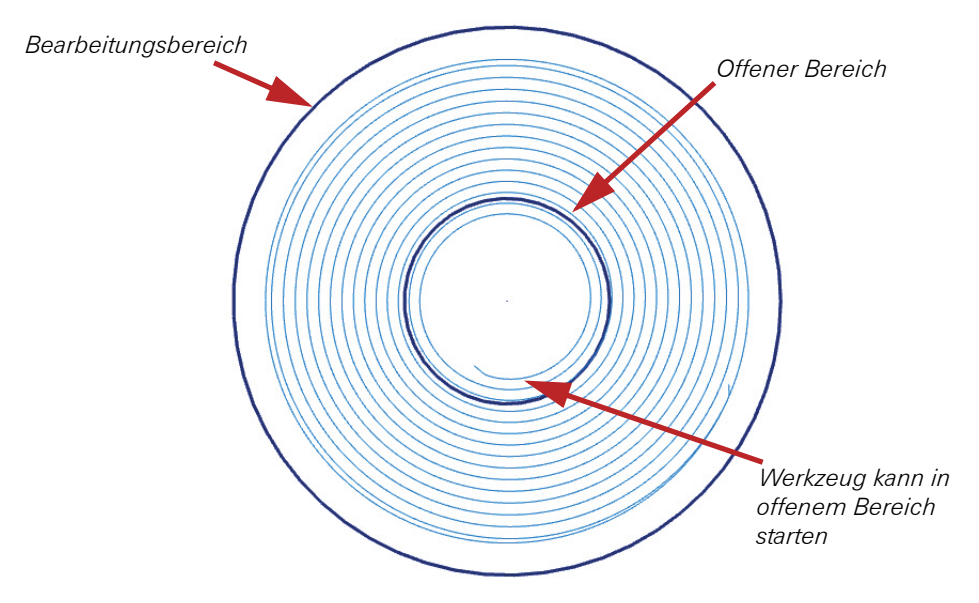

 Bei der Verkettung offener Bereiche wird eine offene Seite eines geschlossenen Bearbeitungsbereichs definiert oder eine offene Bearbeitungsbereich-Verkettung geschlossen.

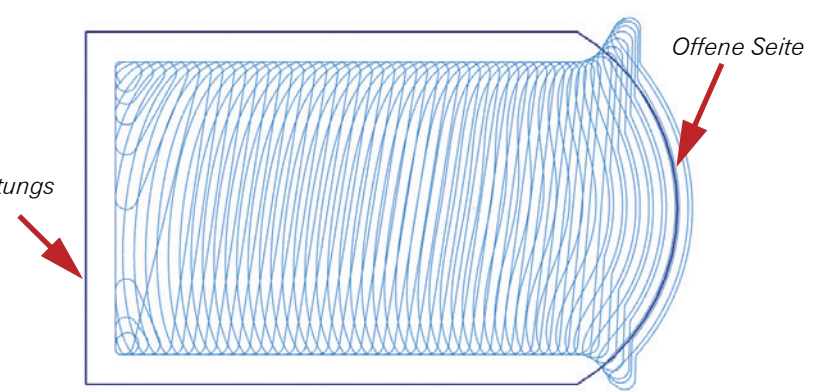

*Offener Bearbeitungs bereich*

 Durch die neue Begrenzungsbereich-Verkettung wird die Bearbeitungsbereich-Bewegung eingeschränkt.

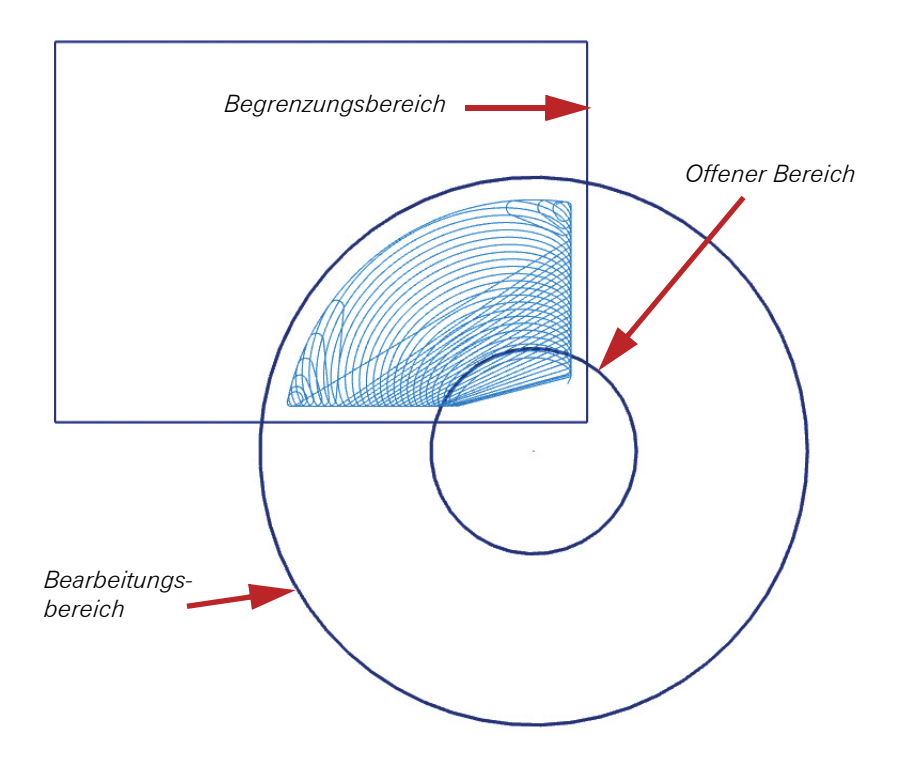

 Die Rohteilform-Unterstützung in der Job-Einstellung wird verwendet, wenn kein Bearbeitungsbereich ausgewählt ist oder offene Bearbeitungsbereich-

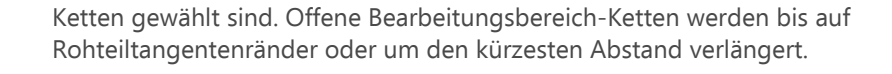

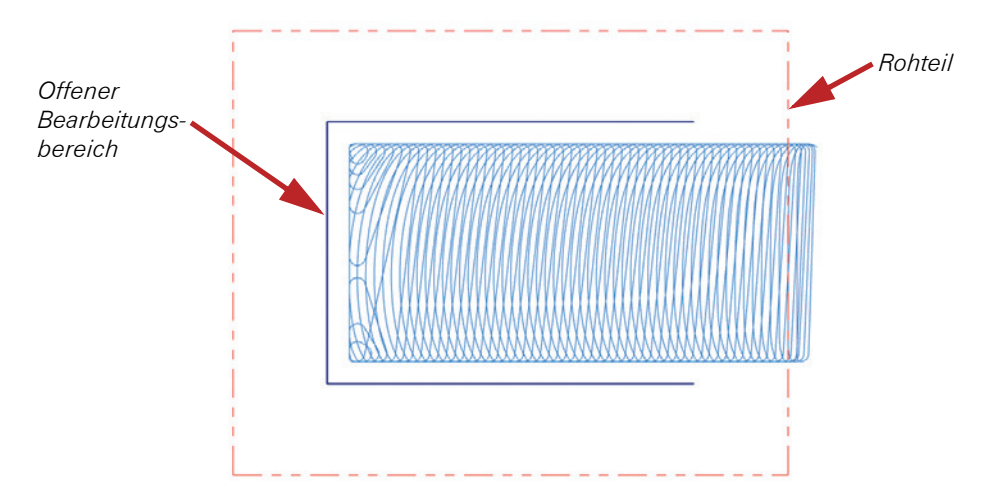

 Wenn kein Rohteil und kein offener Bereich definiert sind, werden offene Bearbeitungsketten mit einer geraden Linie geschlossen.

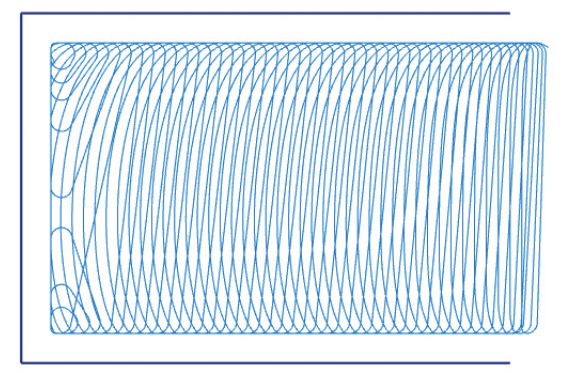

## <span id="page-37-0"></span>Erweiterungen bei 2D-Konturwerkzeugwegen

Auf der Seite "Mehrfachschnitte" können Sie jetzt "Vorschub" und "Spindeldrehzahl" einstellen, wodurch sich Ihre Werkzeugbewegung einfacher steuern lässt. Desweiteren wird jetzt in Mastercam X8 in den Modi "Rampe" und "Oszillieren" die Eckenverrundung unterstützt.

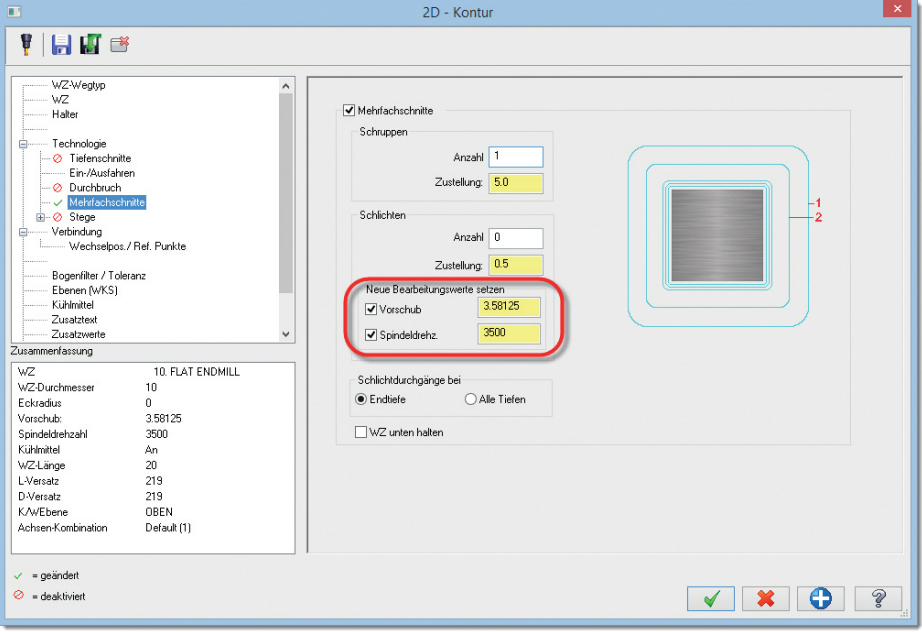

## <span id="page-38-0"></span>*3D Fräsen*

## <span id="page-38-1"></span>Tiefenzustellungen

3D-Highspeed-Werkzeugwege, die auf Z-Ebenen-Schnitten basieren, verarbeiten Tiefenzustellungen jetzt mit mehreren Kernen.

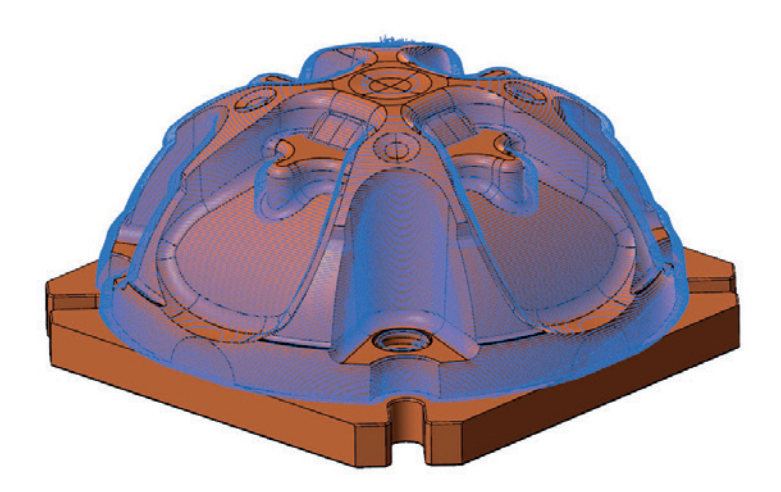

## <span id="page-39-0"></span>3D-HSC-Projektionswerkzeugweg – Tiefenschnitte

Mastercam X8 unterstützt auf der Seite "Technologie" jetzt mehrfache Tiefenschnitte. Das Kontrollkästchen **Nach Tiefe sortieren** steuert die Schnittreihenfolge anhand der Tiefe oder durch Elementeingabe.

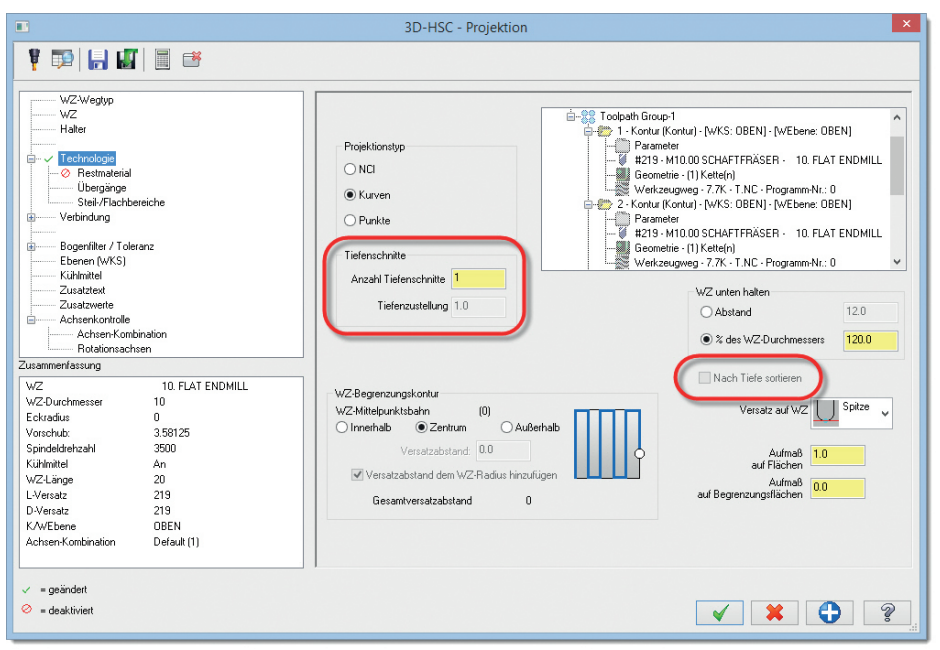

## <span id="page-39-1"></span>Automatisches Wegkippen des Werkzeugs zur Kollisionsvermeidung

Diese neuen Optionen in 3D-HSC-Schlichtwerkzeugwegen liefern eine benutzerfreundliche Einführung in die 5-Achsen-Technologie. Bei weiteren Optionen auf der Seite "Halter" wird eine Kippfunktion zur Vermeidung von Schaft- und Halter-Kollisionen bei Mehrachsenbewegungen eingesetzt. Für diesen Werkzeugweg ist ein Kugelfräser erforderlich.

HINWEIS: Diese Optionen erfordern eine Mastercam-Mehrachsen-Lizenz.

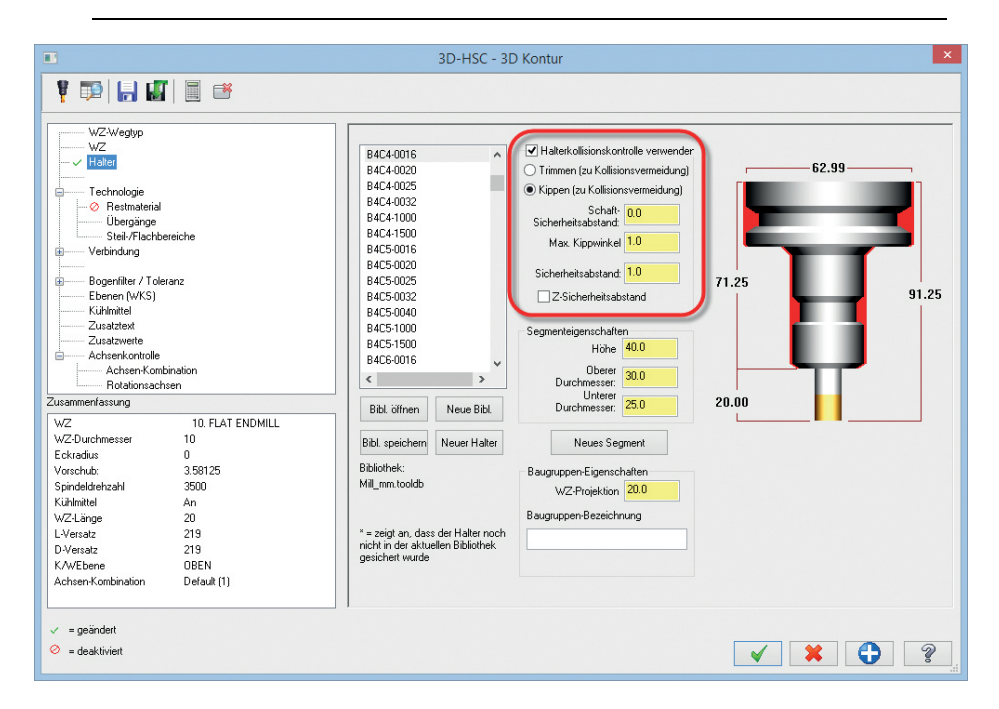

## <span id="page-41-0"></span>*Mehrachsen-Fräsen*

## <span id="page-41-1"></span>Mehrachsen-Schruppen

Mehrachsen-Schruppen ist eine neue Strategie für Mastercam X8. Sie ermöglicht eine einfache Erzeugung von Taschen-Werkzeugwegen zum Ausschruppen von Taschen, die eine gekrümmte Bodenfläche besitzen. Sie unterstützt Versatz- oder Dynamik-Strategien und Mehrfachtiefen-Bodenflächen.

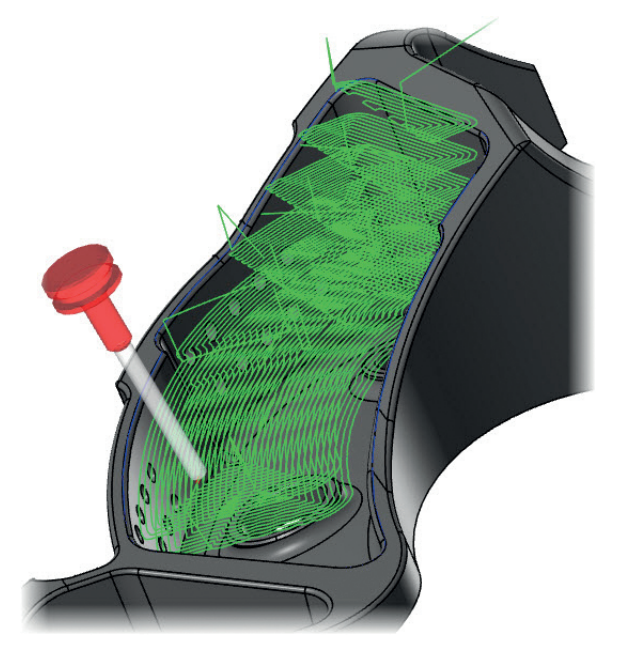

## <span id="page-41-2"></span>Sicherheitszonen-Verbesserungen

Verbesserungen für die Sicherheitszonenfunktion in den Mehrachsen-Werkzeugwegen erleichtern enorm das Definieren und Bearbeiten der Sicherheitszone. Eine Darstellung der Form im Dialogfeld erleichert und präzisiert während ihrer Definition eine Umschließung des Zielvolumens.

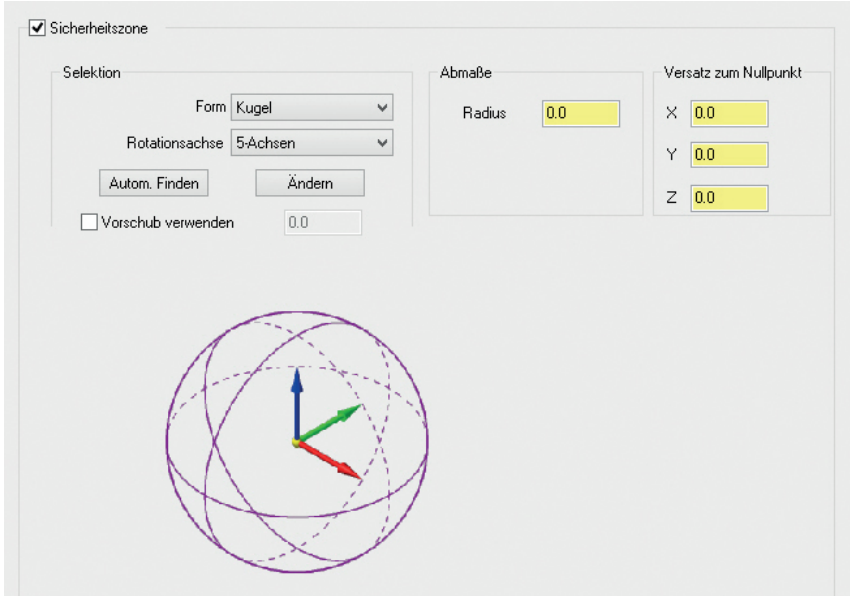

## <span id="page-42-0"></span>WZ-Überprüfung

Vielen Mehrachsenwerkzeugwegen, einschließlich "Blade Expert" und "Port Expert", wurde eine Funktion zur WZ-Überprüfung hinzugefügt. Nach der Eingabe eines Prüfparameters, entweder in der Abstands- oder der Zeit-Einheit, fährt das Werkzeug

zurück und löst bei der nächsten Verbindungsbewegung einen Prüfcode aus. Ihr Postprozessor muss zur Unterstützung dieser neuen Funktion modifiziert werden.

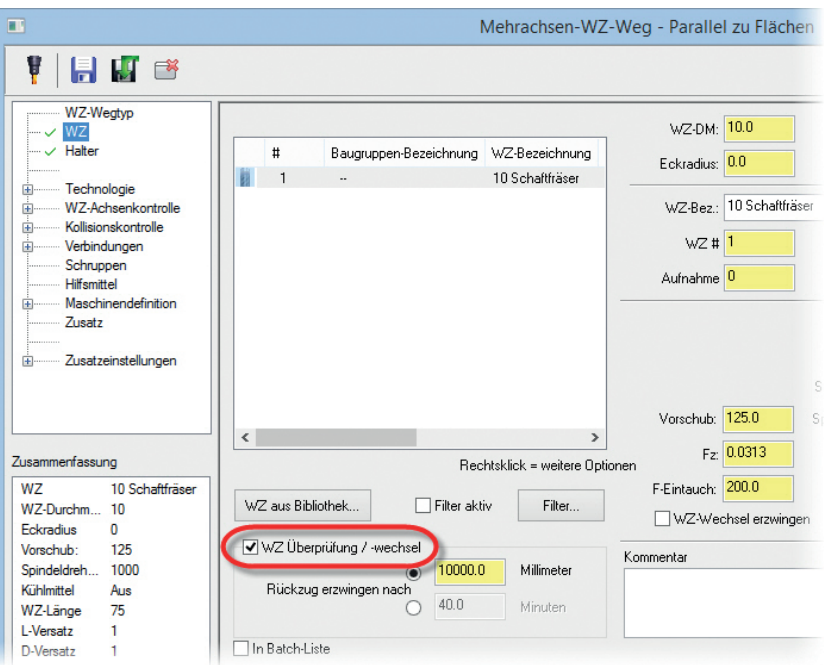

## <span id="page-43-0"></span>Weitere Verbesserungen

- Zusätzliche Funktionen für das Oszillieren in 5-Achsen-Konturwerkzeugwegen.
- Möglichkeit zum Schlichten von Schaufeln in "Blade Expert" mit einem Wälz-Algorithmus.

## <span id="page-43-1"></span>*Fräswerkzeuge*

## <span id="page-43-2"></span>Anlegen und Ändern von Werkzeugen

Der alte Benutzeroberflächenstil des Dialogfelds "WZ-Definieren" wurde im gesamten Produkt durch die neue Benutzeroberfläche ersetzt. Dies garantiert eine konsistentere Anwenderpraxis zum Erzeugen und Bearbeiten von Werkzeugen. Es wurden außerdem

einige der vorhandenen WZ-Typen aktualisiert, so dass für sie keine benutzerdefinierten Profile mehr erforderlich sind.

In Vorbereitung für zukünftige Aktualisierungen besitzen die Gruppenfelder Erweiterungsfunktionen für erweiterte Eigenschafts-Optionen.

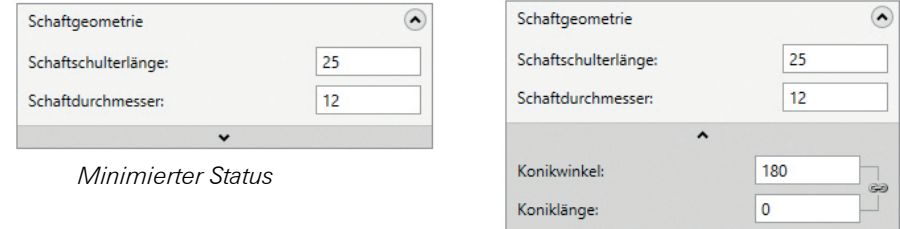

*Erweiterter Status*

## <span id="page-44-0"></span>Ändern von Haltern

Die Benutzeroberfläche für die Halterbearbeitung wurde zur Unterstützung weiterer Eigenschaften aktualisiert. Vor X8 mussten alle nichtgeometrischen Attribute anhand des separaten "Tool Managers" bearbeitet werden. In der Version X8 können Sie Eigenschaften, wie Typ und Größe des oberen und unteren Anschlusses innerhalb von Mastercam ändern.

Das Kontextmenü des "Tool Managers" von Mastercam besitzt die neue Option **Halter ändern**. Wenn Sie diese Option wählen, erscheint die Benutzeroberfläche zur Halterbearbeitung.

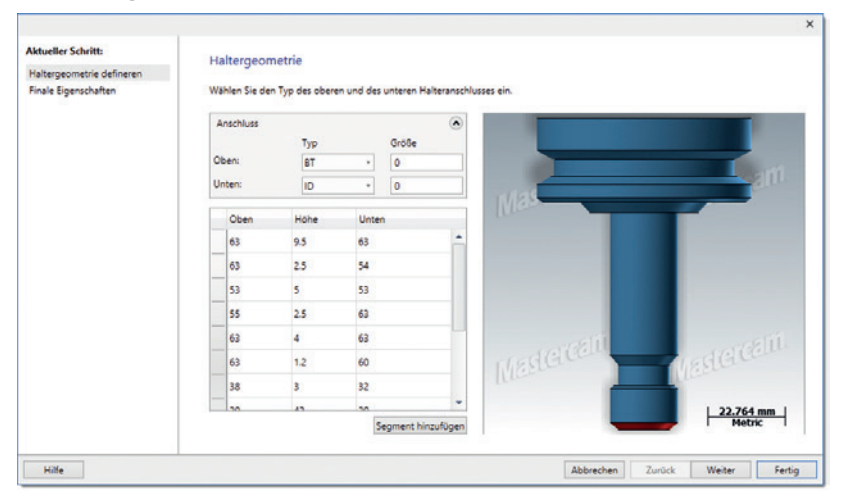

Die Option **Halter ändern** steht dennoch auf der Parameterseite "Halter" für Werkzeugweg-Dialogfelder mit Seitenverzeichnisstruktur zur Verfügung. Sie auch im Mastercam Tool Manager verfügbar zu machen, ist äußerst nützlich, wenn man mit älteren Werkzeugwegtypen arbeitet, die die Seite "Halter" nicht anbieten.

Desweiteren ist jetzt .TOOLDB das Standard-Dateiformat für Halterbibliotheken. Hierdurch wird das Dateiformat .HOLDERS ersetzt.

## <span id="page-45-0"></span>Ändern von Baugruppenbezeichnungen

Im Kontextmenü der Parameterseite "WZ" einer Fräsoperation stehen nun Optionen zum Ändern der Bezeichnungen von WZ, Halter und Baugruppe zur Verfügung.

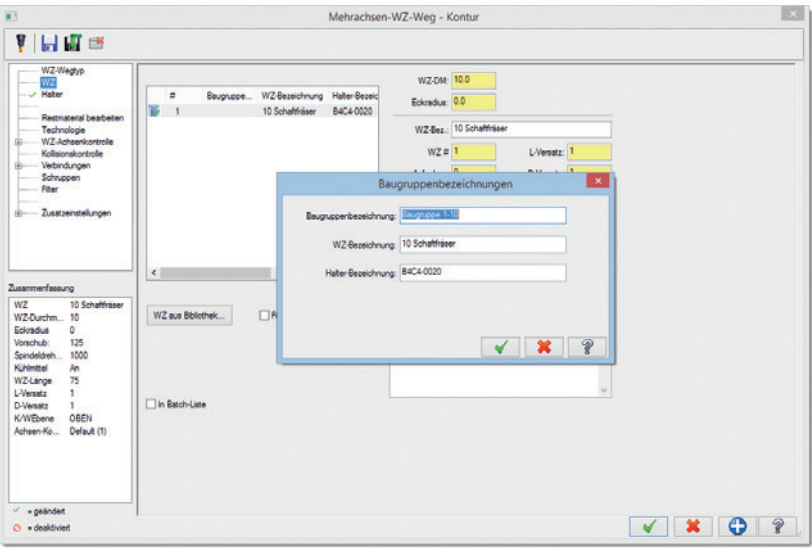

Praktischerweise wurde der Seite "Halter" auch das Feld **Baugruppen-Bezeichnung** hinzugefügt.

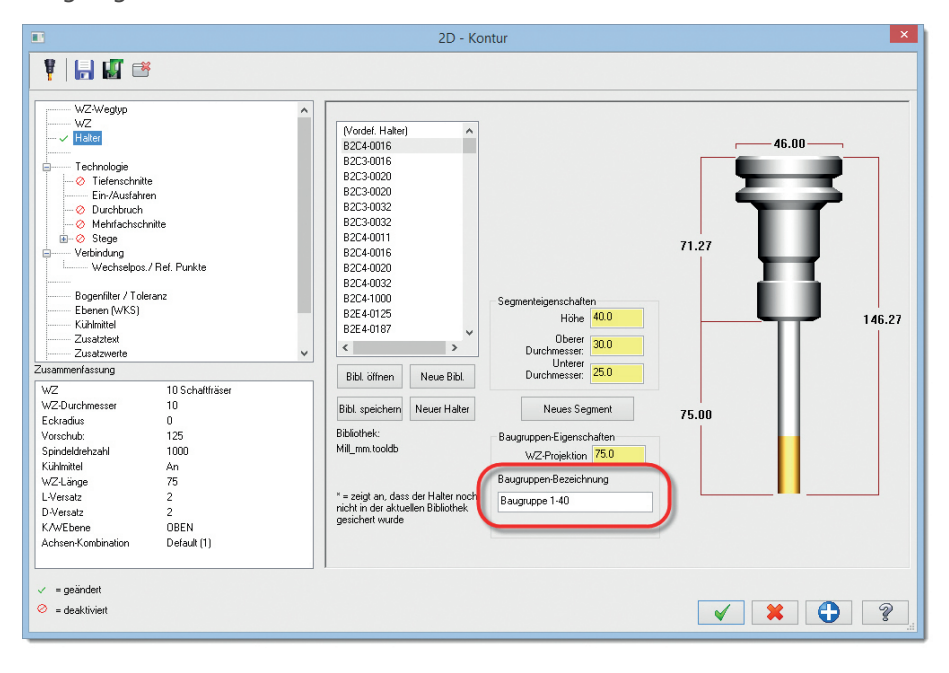

## <span id="page-47-0"></span>Berechnen von Geschwindigkeiten und Vorschüben

Den Dialogfeldern zum Erzeugen und Bearbeiten von Werkzeugen wurde die Schaltfläche zur "Berechnung der Vorschübe und Drehzahlen" hinzugefügt. Diese Option ist sehr nützlich, wenn Sie innerhalb von Mastercam an Werkzeugen arbeiten, weil sie das Werkstückmaterial der aktiven Maschinengruppe abfragen kann.

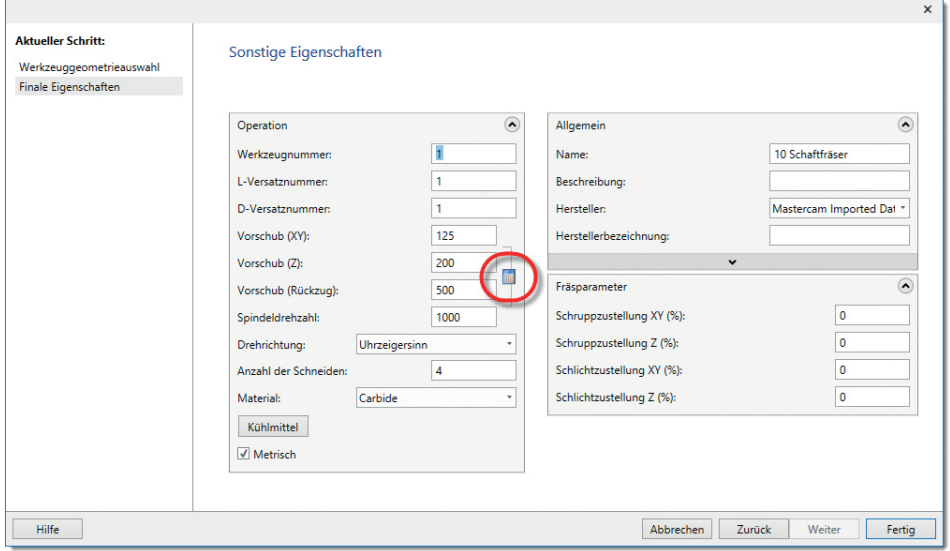

## <span id="page-48-0"></span>Separater Tool-Manager

Die Geometrie-Eigenschaften wurden aus der Eigenschaftentabelle entfernt und durch eine Schaltfläche ersetzt, mit der das Dialogfeld zum "WZ-Definieren" aufgerufen werden kann. Zum Ändern des Werkzeugs können Sie in der Datentabelle auch einen Doppelklick auf einem Element ausführen.

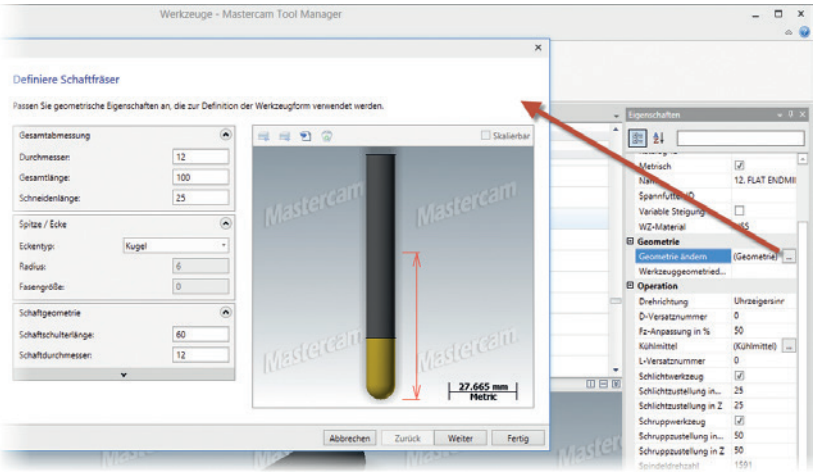

## <span id="page-48-1"></span>*Verbesserungen bei Productivity+*

- Aktualisierung auf Renishaw Productivity+ Version 2.0.
- Unterstützung von Sprachen mit erweiterten Zeichensätzen.
- Grafikauswahl für Kalibrierungspunktposition hinzugefügt.
- Größe des Dialogfelds für das Posten von Messoperationen jetzt veränderbar.

#### 42 **MASTERCAM X8/** *Erweiterungen in Fräsen*

 Die aktualisierte Konfigurationsfunktion besitzt jetzt eine Benutzeroberfläche für die Kinematik-Konfiguration.

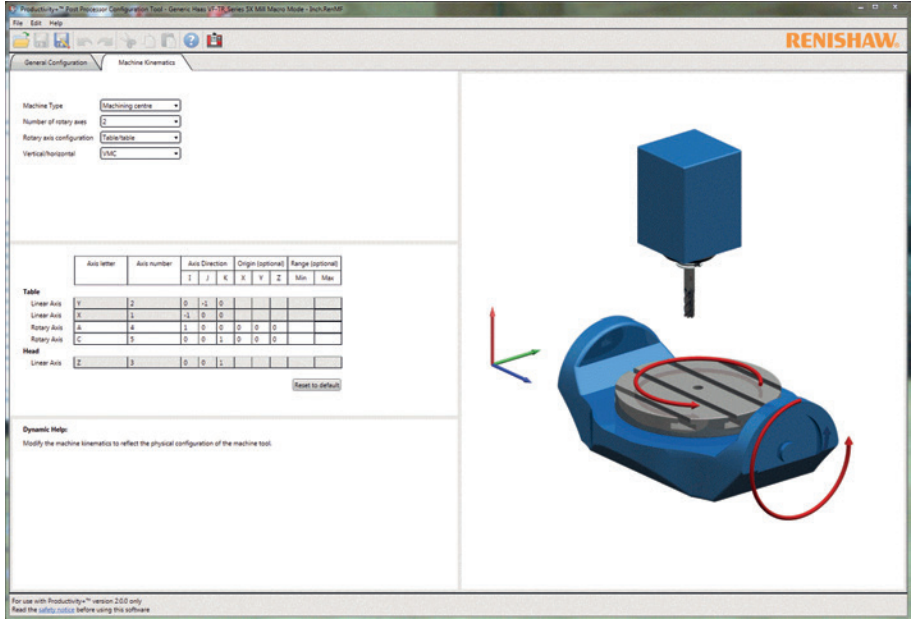

## <span id="page-50-0"></span>Erweiterungen in Drehen

## <span id="page-50-1"></span>*Unterstützung von Dreh-Rohteilmodellen*

Dreh-Werkzeugwege können jetzt in Rohteilmodell-Operationen integriert werden, die für nachfolgende Fräs-Operationen verwendet werden können.

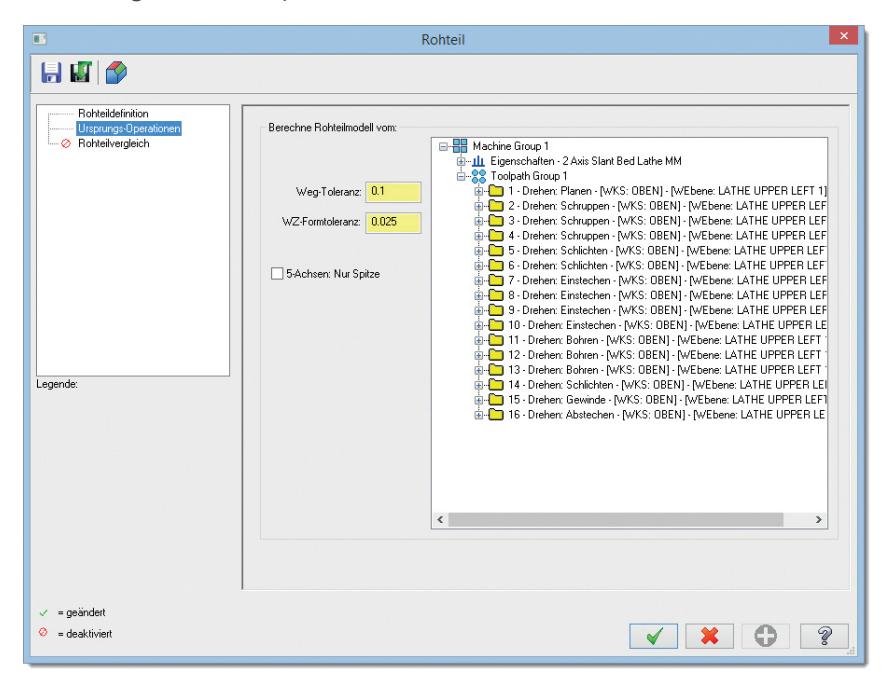

## <span id="page-51-0"></span>*Neuer Konturschrupp-Werkzeugweg*

Dieser neue Schrupp-Werkzeugweg wurde entworfen, um Durchgänge parallel zur verketteten Geometrie auszuführen. Dieser Werkzeugweg eignet sich für Teile, bei denen die Anfangsform des Rohteils der Endform des Teils ähnelt.

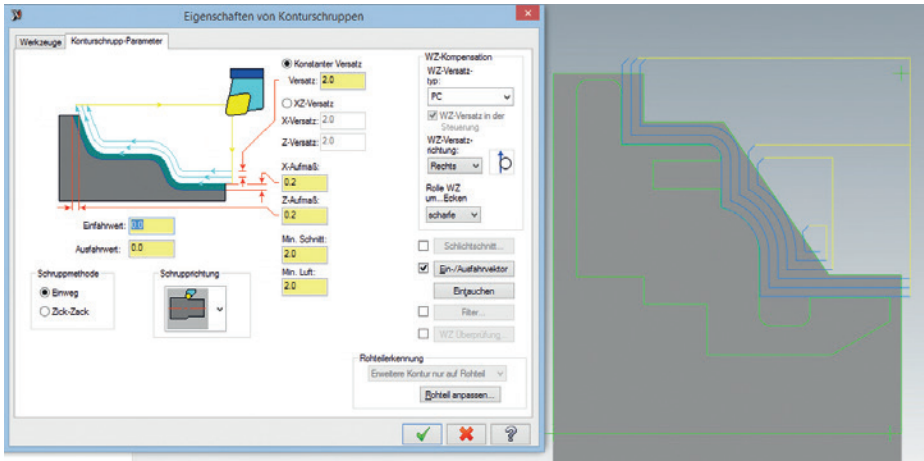

## <span id="page-51-1"></span>*Weitere Verbesserungen*

- Dem Schrupp-Werkzeugweg (Drehen) wurde die Option **Schnitttiefe, Inkremental** hinzugefügt, die inkrementierte (heraufgesetzte) und dekrementierte (herabgesetzte) Tiefenschnitte erlaubt.
- Deaktivieren Sie die Option **WZ-Darstellung** für eine signifikante Beschleunigung der Verarbeitungsgeschwindigkeit beim Dynamischen Drehen und anderen Werkzeugwegen.
- Drehrohteil, Reitstock und Lünette sind jetzt mit jedem Solidkörper assoziiert, der zu ihrer Definition verwendet wird.
- Neue Optionen für das untere und obere Profil sind bei der Begrenzungserzeugung für Anwender von Mastercam Drehen sehr nützlich.

## <span id="page-52-0"></span>Erweiterungen in Mill-Turn

## <span id="page-52-1"></span>*Level 1 jetzt verfügbar*

Diese neue Option für Mastercam Mill-Turn eignet sich perfekt für Kunden mit Zwillingsrevolver-Maschinen und B-Achsen-Lösungen, die keine Flächenbearbeitungsoder 5-Achsen Werkzeugweg-Optionen erfordern.

## <span id="page-52-2"></span>*Referenzpositionen*

Mill-Turn besitzt jetzt die Möglichkeit zum Definieren und Wählen von Referenzpositionen für die Anfahrt- und Rückzugsbewegungen in Operationen. Hierdurch ist eine bessere Steuerung für die Neupositionierung zwischen Operationen möglich. Gemeinsame Referenzpositionen werden in der Maschinendefinition vordefiniert, so dass sie in jedem Job erneut verwendet werden können. Job-spezifische Referenzpositionen werden außerdem sehr einfach über ein Dialogfeld definiert, dass Sie über den WZ-Weg-Manager aufrufen können.

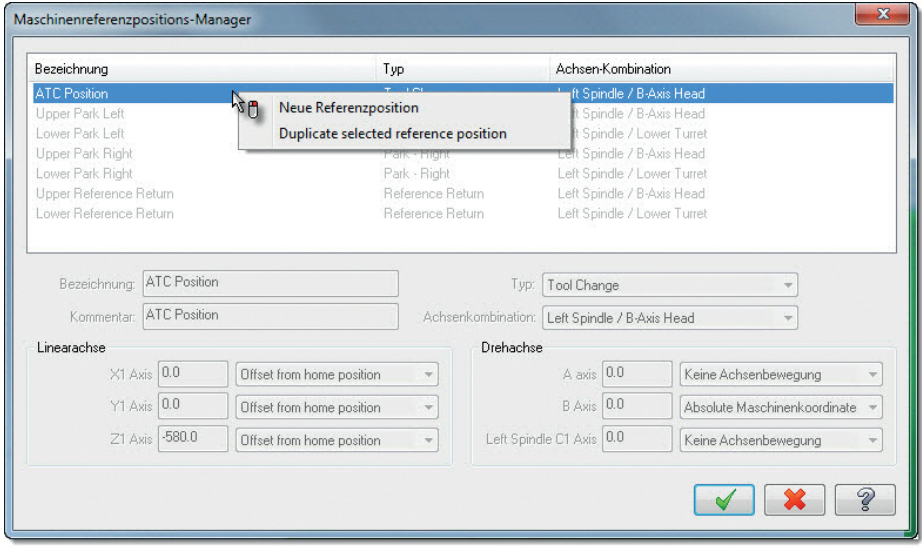

Referenzpositionen werden ausgewählt, um sie zu bestimmten Zeiten zu verwenden, wenn die Werkzeugwege im Sync-Manager erscheinen. Die Einstellungen spiegeln sich in der Grafikanzeige und der Simulation des Sync-Managers wider.

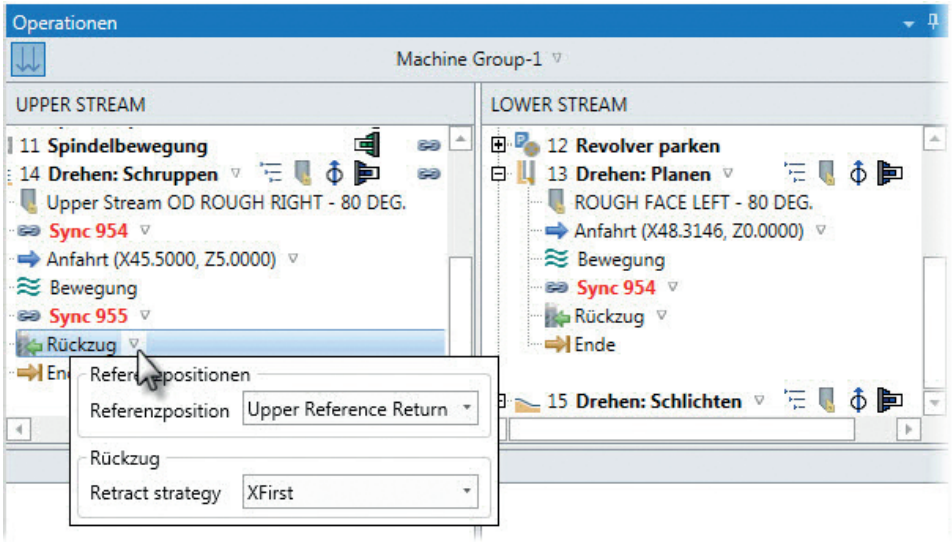

## <span id="page-53-0"></span>*Wibu-Lizenzierung*

Mill-Turn .MACHINE-Dateien erfordern jetzt WIBU-Lizenzen und sie sind gesicherte Binärdateien. Drittanbieter-Entwicklungen von .MACHINE-Umgebungen sind nun durch Entwicklerlizenzen möglich.

## <span id="page-53-1"></span>*Erweiterungen in den Job-Einstellungen*

 **Übergabe-/Abstech**-Operationen stehen für einzelne Rohteilstücke jetzt sowohl für die linke als auch für die rechte Spindel zur Verfügung. Die Maschinendefinition steuert jetzt die Verfügbarkeit der "Stangenlader"- Optionen aufgrund der Einstellungen in der Spannfutter-Komponente

(Beispiel: Falls das Spannfutter belegt/blockiert ist, kann das Stangenladen nicht verwendet werden).

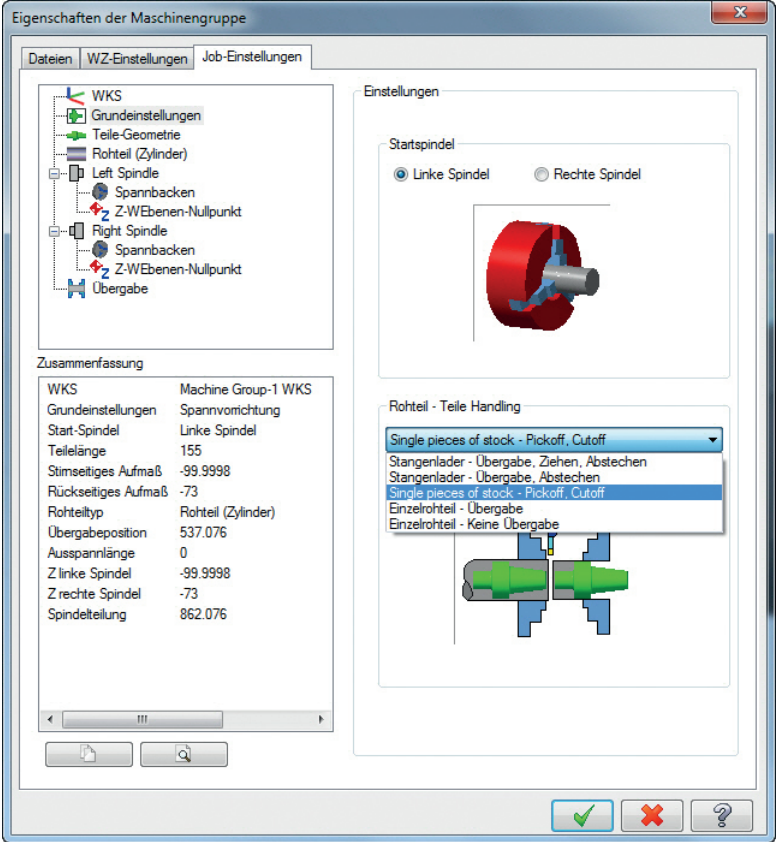

 Mill-Turn vergleicht den definierten Spannfutter-Bohrungsdurchmesser jetzt mit dem Rohteildurchmesser. Wenn Sie eine **Stangenlader**-Option auswählen, erscheinen Fehlermeldungen, wenn das Material größer als die Bohrung ist. Wenn Sie eine **Einzelrohteil**-Option auswählen, muss das Material auf eine Position hinter der Stirnseite des Spannfutters positioniert werden, falls der Durchmesser des Rohteils größer als der der Bohrung ist.

## <span id="page-55-0"></span>*Erweiterungen beim Laden/Platzieren von Werkzeugen*

 Der "Werkzeug-Einstellungs-Manager" kann jetzt über eine Schaltfläche im WZ-Weg-Manager aufgerufen werden.

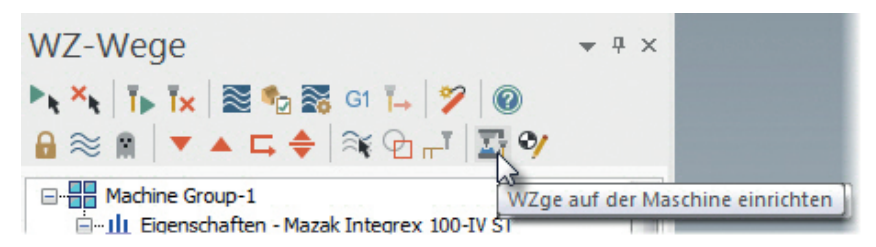

- Die Möglichkeit zum Filtern von Werkzeugen anhand des/der aktiven Revolvers/Spindel wurde hinzugefügt.
- Eine neue "Drag & Drop"-Funktion (Ziehen & Ablegen) zum Platzieren von Werkzeugen in WZ-Haltern, die in Revolvern geladen sind, wurde hinzugefügt.
- Eine Kontextmenü-Option (Rechtsklick) im Operationsparameter-Dialogfeld erlaubt jetzt das Laden von Werkzeugen und das Anzeigen der Maschine.
- Die Möglichkeit zum Laden von Werkzeugen, die nicht in Operationen verwendet werden, jedoch in der Maschine vorhanden sind, wurde hinzugefügt. Dies erlaubt eine Kollisionserkennung bei Werkzeugen, die im Maschinenrevolver vorhanden sind, jedoch nicht in Operationen verwendet werden.

## <span id="page-55-1"></span>*Erweiterungen im Sync-Manager*

 Eine Wechsel-Schaltfläche zur Listenanzeige verbundener Streams wurde hinzugefügt. Dies erlaubt herkömmliches gesperrtes Scrollen (Blättern) und die Zweiganzeige verlinkter Operationen im Gegensatz zu einer

unabhängigen Steuerung, indem Sie die Wechsel-Schaltfläche drücken oder eine Kontextmenü-Option (Rechtsklick) wählen.

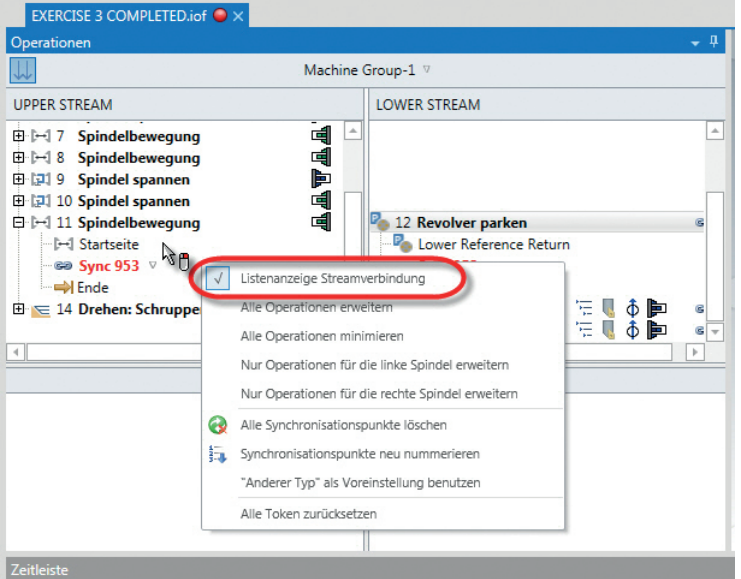

 Die Datei-Verbindungsanzeige von Mastercam wurde von der Code-Expert-Statusleiste zur Dokument-Registerkarte verschoben, wodurch der Verbindungsstatus einfacher zu erkennen ist.

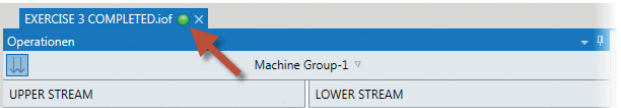

## <span id="page-56-0"></span>*Änderungen bei den Maschinen-Eigenschaften*

- NC-Ausgabe-Einstellungen sind jetzt für jede Maschine verfügbar.
- Das standardmäßige NC-Ziel und der Überschreibungs-Modus wurden aus den Anwendungs-Optionen genommen – verwendet für alle Operationen in der Mill-Turn-Maschinengruppe des WZ-Weg-Managers, jedoch editierbar für jeden Job in den "Eigenschaften der Maschinengruppe".

 Eine Stream-Steuerung zum Anpassen von Dateinamen für jeden Stream wurde hinzugefügt.

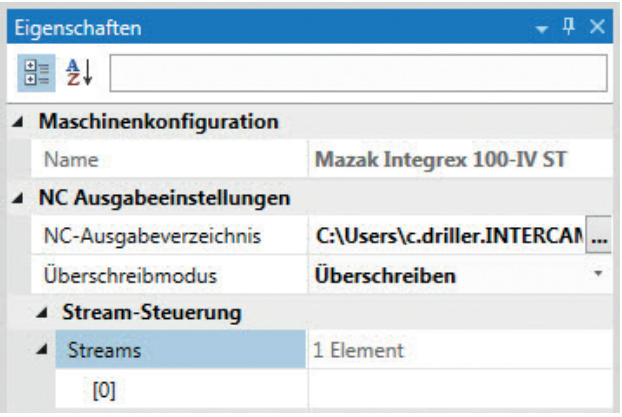

## <span id="page-57-0"></span>*Weitere Verbesserungen*

- Revolver-Park-Operationen wurden zur Auswahl des zu verschiebenden Revolvers/Kopfs und des Ziels geändert. Diese Änderung wurde erforderlich, um Maschinen mit mehreren Revolvern in demselben Stream zu unterstützen.
- Zwillingsrevolver-Maschinen wie z.B. die der Okuma LU-Serie, der Doosan PUMA TT-Serie und andere werden jetzt unterstützt.
- Die in Mill-Turn neu hinzugekommene Unterstützung für "Manuelle-Eingabe"-Operationen erlaubt bei Bedarf die Eingabe von Kommentaren und Codes.

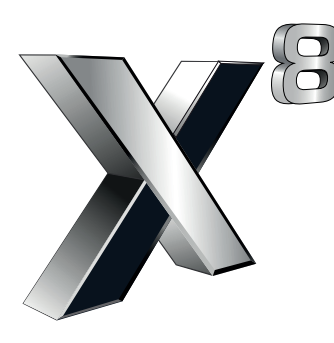

ciyc software, inc.

671 Old Post Road Tolland, CT 06084 USA www.mastercam.com

Deutscher Distributor **InterCAM-Deutschland GmbH**

Am Vorderflöß 24a 33175 Bad Lippspringe www.mastercam.de